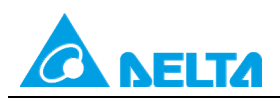

Doc. Code: 134A-P-D1408-APN002-SC

# **主题:主机密码说明**

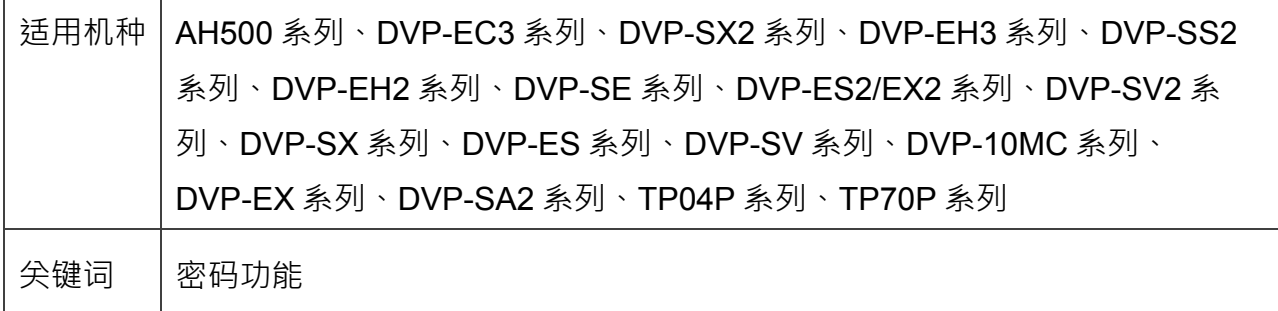

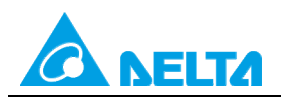

Doc. Name: 主机密码说明

Doc. Code: 134A-P-D1408-APN002-SC

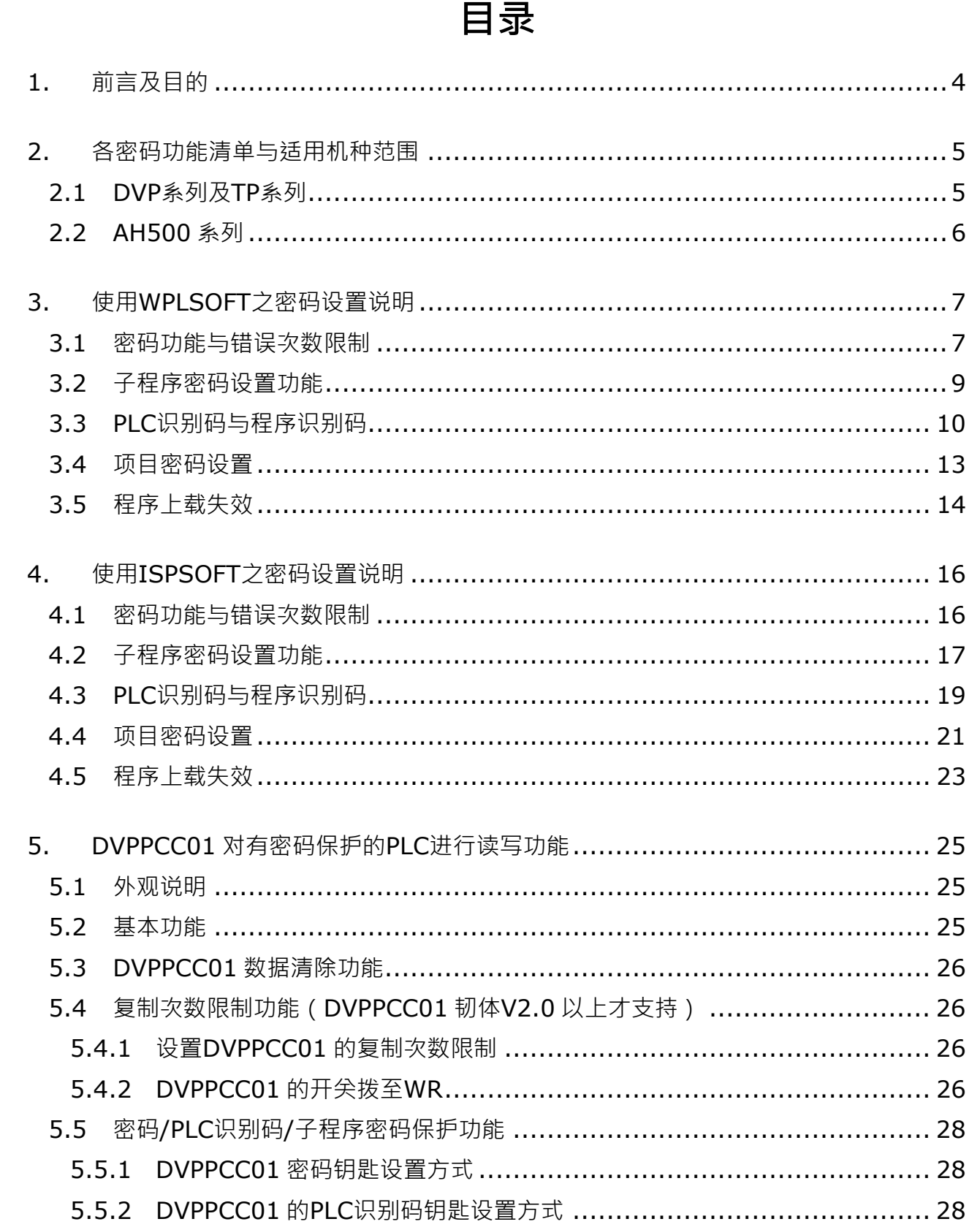

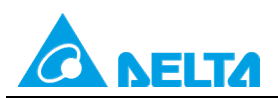

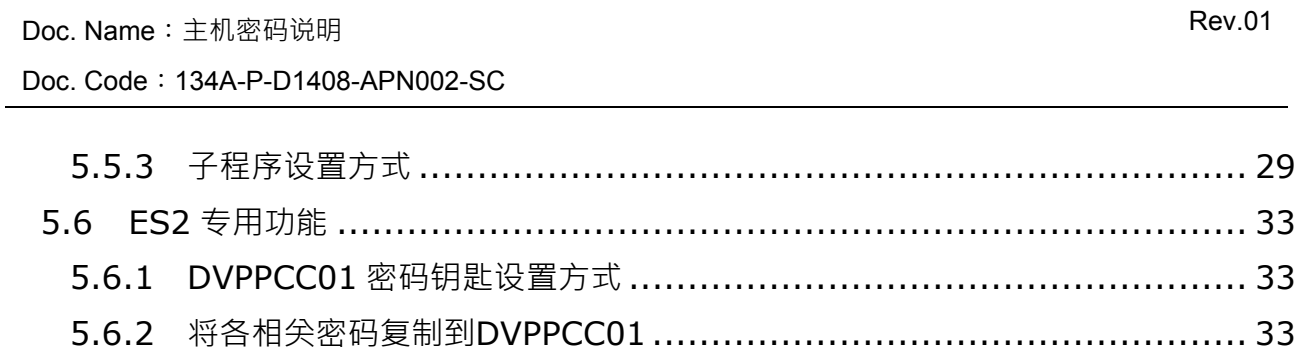

# 5.7 执行PLC RUN/STOP功能 …………………………………………………………… 37

<span id="page-3-0"></span>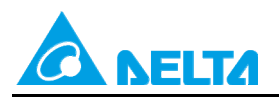

Doc. Code: 134A-P-D1408-APN002-SC

# **1. 前言及目的**

前言:

- A. 使用 WPLSoft 或 ISPSoft 软件,针对所有 PLC 之产品,做相关密码设置之说明。
- B. DVPPCC01 在有密码保护下的 PLC 进行读写功能

目的:

了解如何使用 WPLSoft 或 ISPSoft 设置相关密码功能

- 密码功能与错误次数限制
- 子程序密码
- PLC 识别码与程序识别码
- 项目密码
- 程序上载失效

了解如何将相关密码设置到 DVPPCC01 中,让 DVPPCC01 可以对有密码保护的 PLC,进行读写功能。

- 密码
- PLC 识别码
- 子程序密码

<span id="page-4-0"></span>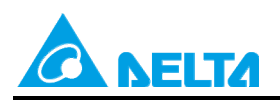

Doc. Code: 134A-P-D1408-APN002-SC

# **2. 各密码功能清单与适用机种范围**

# **2.1 DVP 系列及 TP 系列**

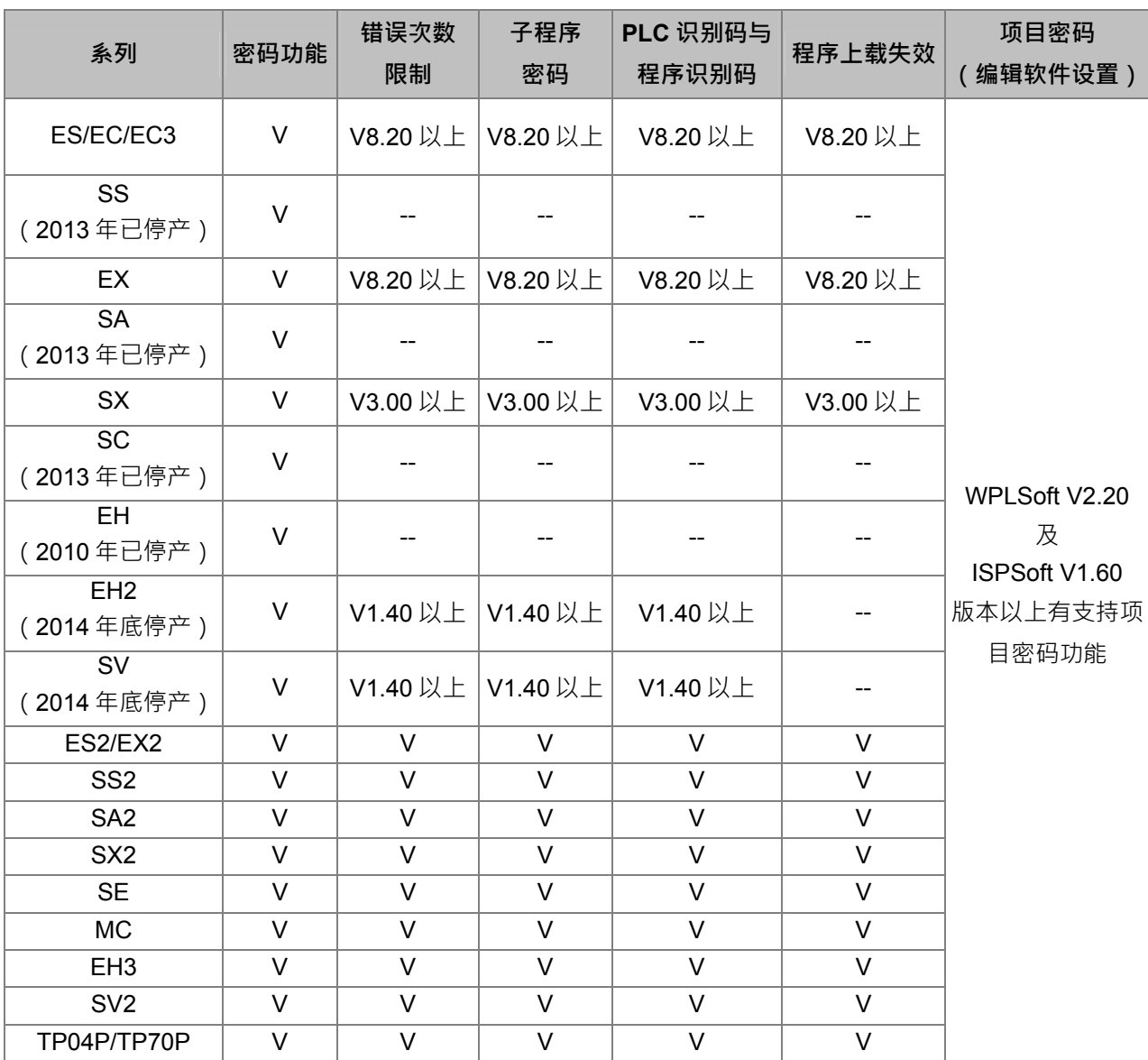

<span id="page-5-0"></span>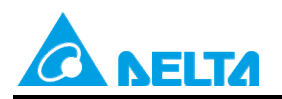

Doc. Code: 134A-P-D1408-APN002-SC

# **2.2 AH500 系列**

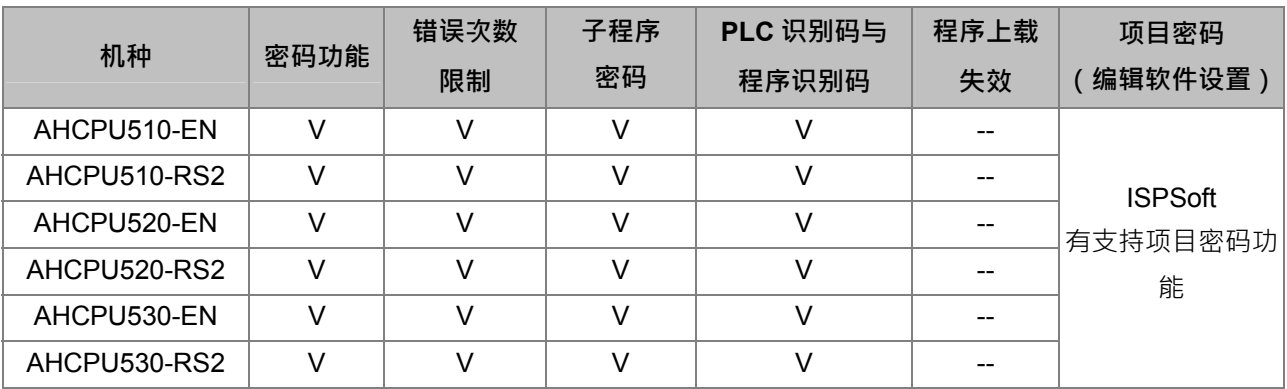

备注 1: -- 表示不支持, V 表示有支持, Vx.xx 表示韧体版本为 x.xx 版 (含)以上支持

备注 2:WPLSoft V2.20 及 ISPSoft V1.60 于 2012 年 3 月发行

备注 3: WPLSoft 支持 DVP 系列及 TP 系列各机种, ISPSoft 支持 DVP 系列、TP 系列及 AH500 系列机种

<span id="page-6-0"></span>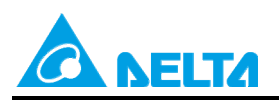

Doc. Name: 主机密码说明 Rev.01 Doc. Code: 134A-P-D1408-APN002-SC

# **3. 使用 WPLSoft 之密码设置说明**

# **3.1 密码功能与错误次数限制**

若欲限制 PLC 程序使用者,可使用 WPLSoft 之加密功能: 其路径为 → 通信 > 系统安全设置 > 密码功能 · 如下图所示 ·

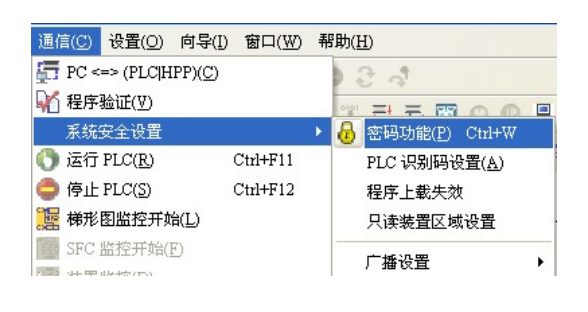

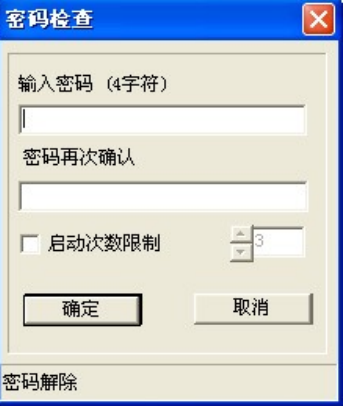

密码输入个数限制为 4 字符, 例如输入 1234, 也可勾选启动次数限制 ( 范围为 2~255 ) ; 输入完成按确定 后,图如下:

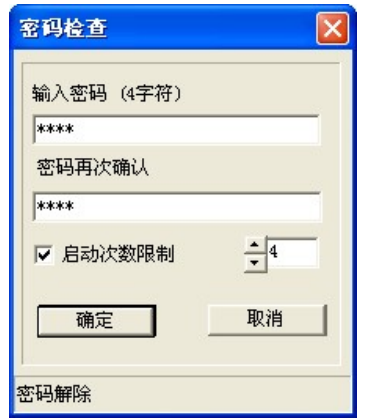

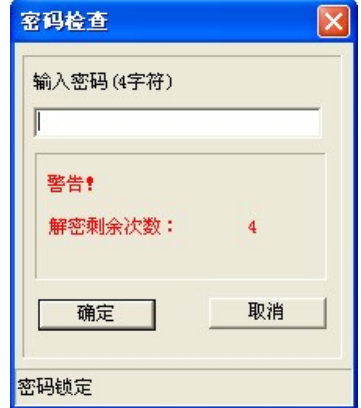

若要译码,即输入原始密码,便可解除密码设置;而解密剩余次数为启动次数限制之数量。

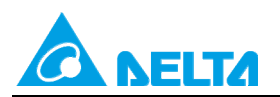

Doc. Code: 134A-P-D1408-APN002-SC

【范例】一开始先设置 PLC 之密码功能,密码为 a b c d; 启动解密输入限制次数为 5 次。

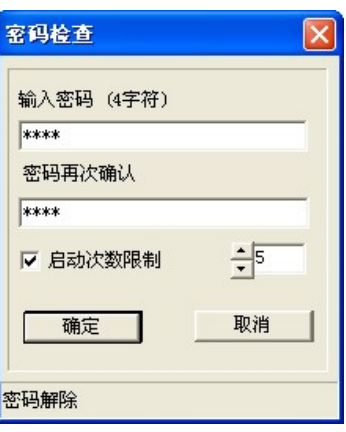

按下确定后

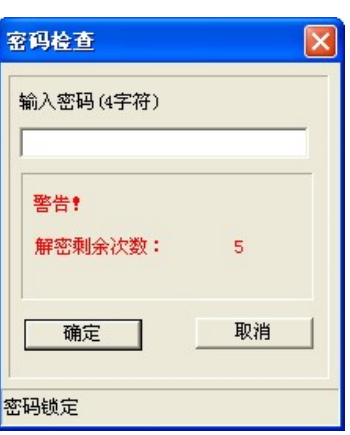

之后若欲将程序做上传或下载,会产生一小窗口如下图。

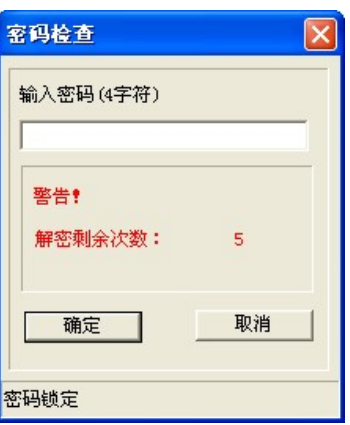

输入正确密码后,PLC 便可将程序做上、下载之动作;若解密输入次数超过 5 次,PLC 即锁定,无法上、下 载程序,此时仅能将 PLC 回复出厂值。有关如何将 PLC 回复出厂值,请参考后面章节说明。

<span id="page-8-0"></span>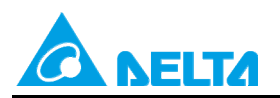

Doc. Code: 134A-P-D1408-APN002-SC

# **3.2 子程序密码设置功能**

欲将程序内之子程序隐藏,可使用子程序密码功能,

#### 其路径为→ 设置 > 程序设置 > 子程序密码设置

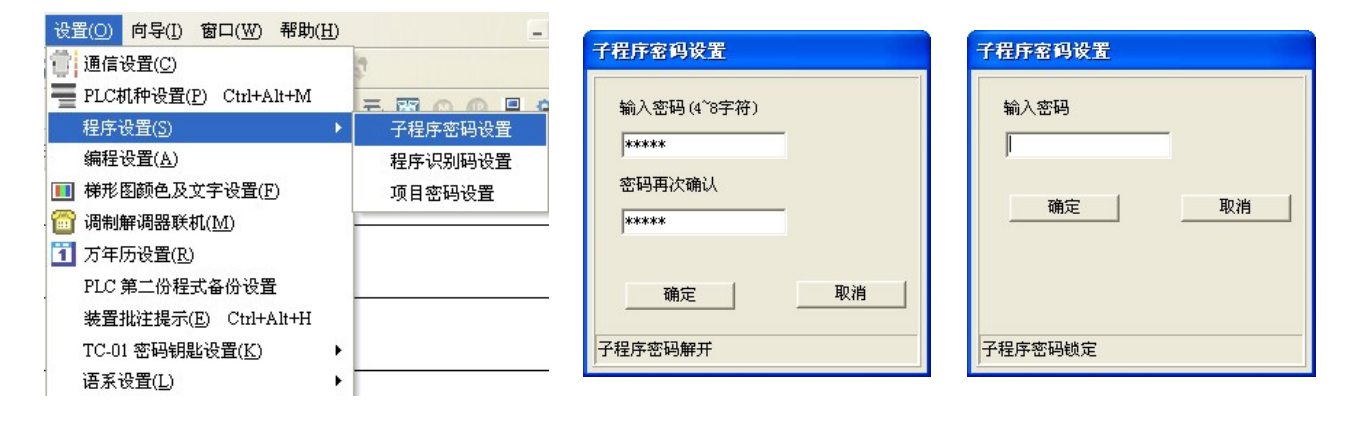

密码输入个数限制为 4~8 个位,例如: 12345

(1)未设置子程序密码之梯形图如下:

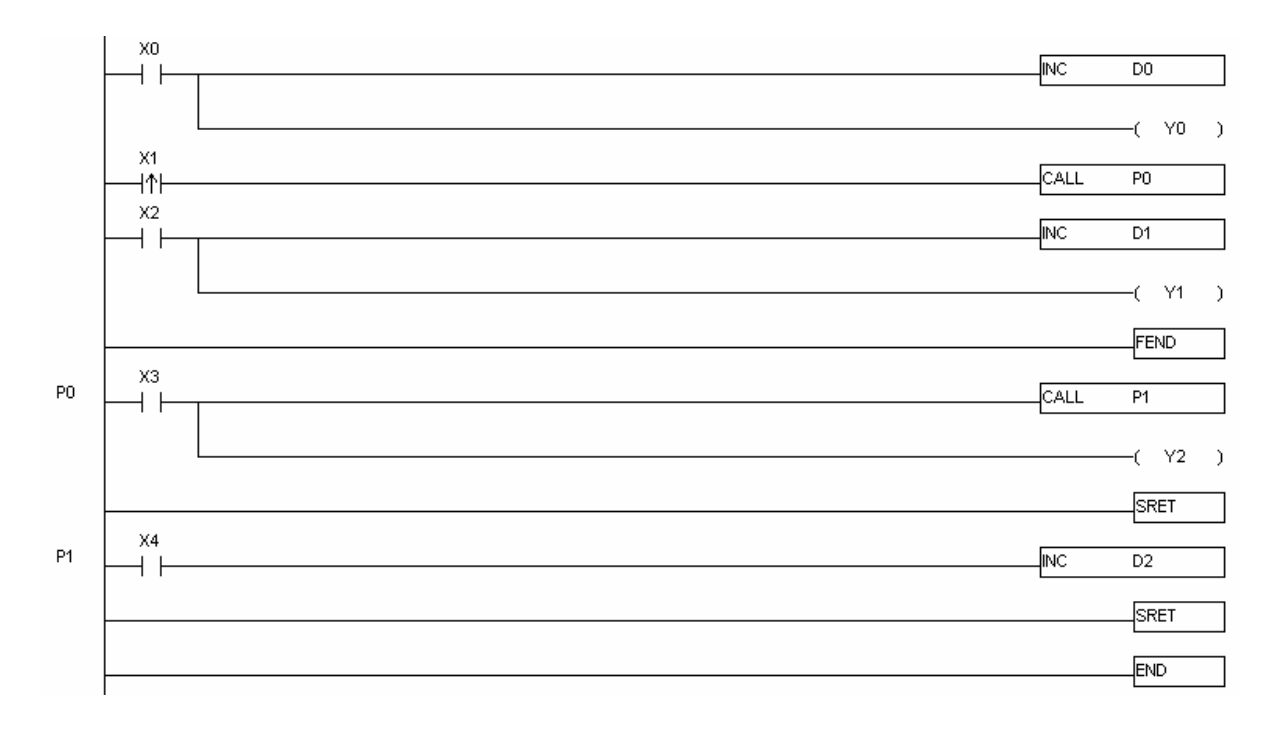

<span id="page-9-0"></span>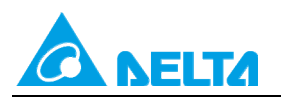

Doc. Code: 134A-P-D1408-APN002-SC

(2) 子程序密码设置后,重新将程序下载与上传后, WPLSoft 之梯形图如下:

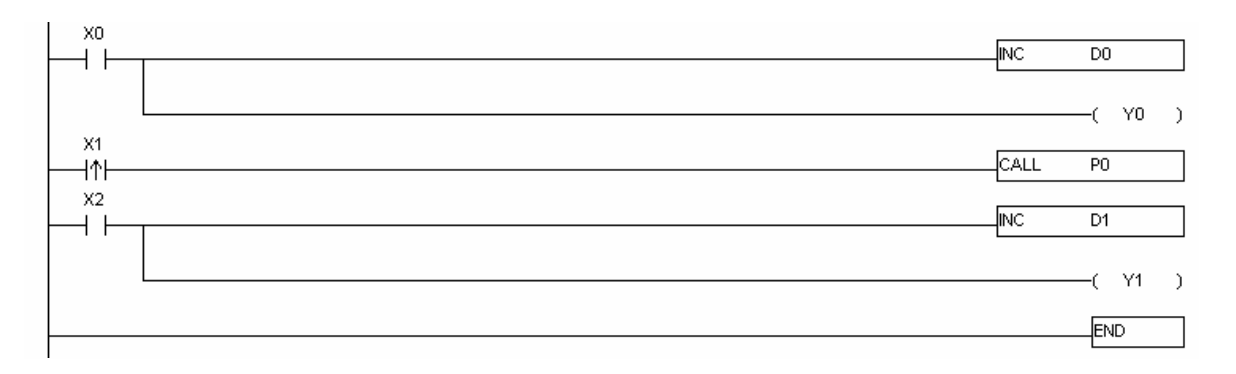

注意:当程序读出/写入时, WPLSoft 不用主动告知 PLC 解除密码, 故当子程序已解密时, WPLSoft 将会显示 FEND 之后的程序代码为 Pxxx。

### **3.3 PLC 识别码与程序识别码**

若 PLC 与程序之识别码不相同,则程序代码无法成功下载至 PLC 主机内。

(1) PLC 识别码之设置

其路径为→ 通信 > 系统安全设置 > PLC 识别码设置

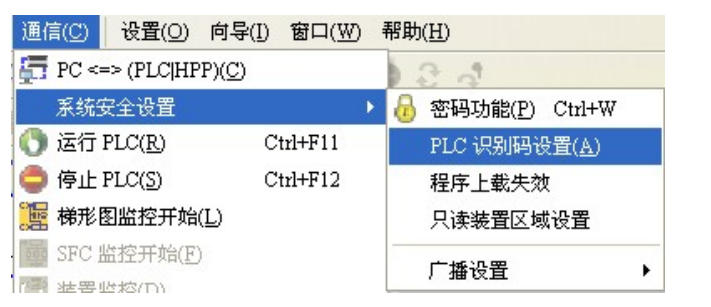

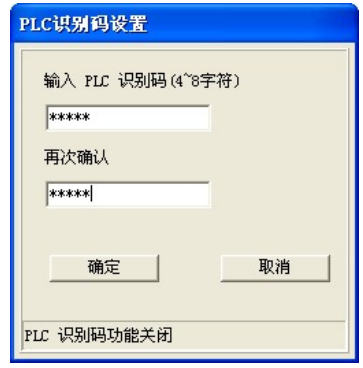

(2) 程序识别码之设置

其路径为:**设置 > 程序设置 > 程序识别码设置**

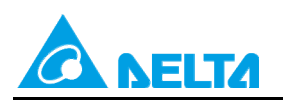

□ 通信设置(C)

程序设置(S)

1 万年历设置(R)

语系设置(L)

编程设置(A)

■ 调制解调器联机(M)

Doc. Name: 主机密码说明 Rev.01

Doc. Code: 134A-P-D1408-APN002-SC

设置(O) 向导(I) 窗口(W) 帮助(H)

= PLC机种设置(P) Ctrl+Alt+M

**1 梯形图颜色及文字设置(E)** 

PLC 第二份程式备份设置

TC-01 密码钥匙设置(K)

装置批注提示(E) Ctrl+Alt+H

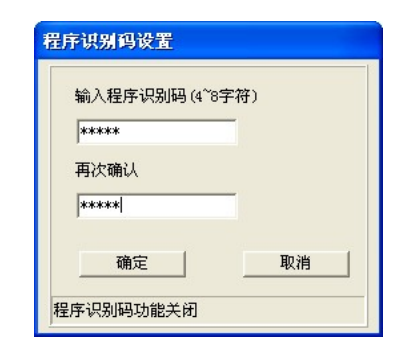

【范例】当设计完一程序,开启 PLC 识别码功能,密码为 A B C D E。

 $\blacktriangleright$ 

 $\mathbf{r}$ 

F.ROODO

子程序密码设置

程序识别码设置

项目密码设置

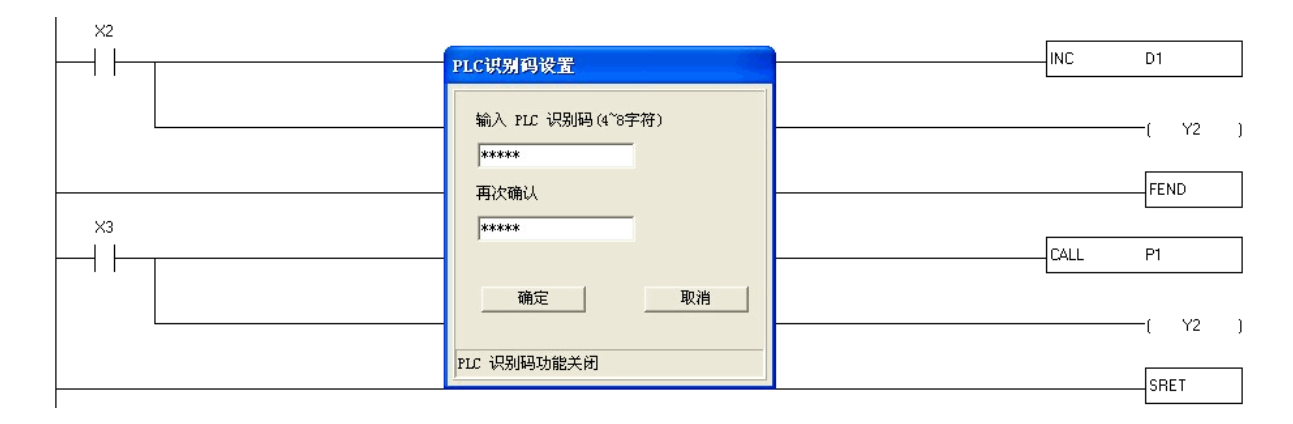

按下确认后,随即产生一小窗口,如下图。

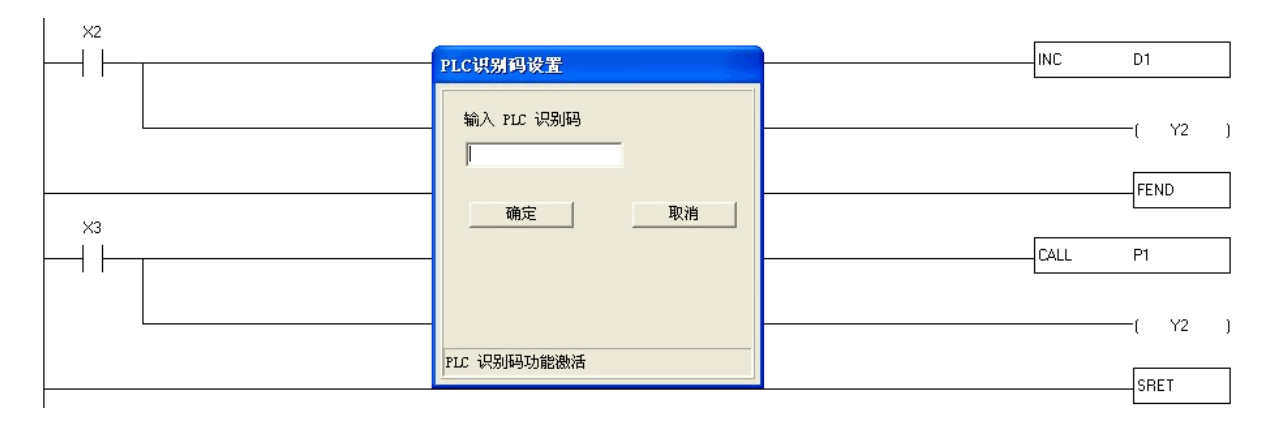

按下取消键;之后再设置程序识别码,密码为:ABCDE

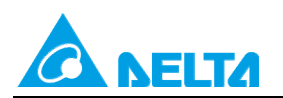

#### Doc. Code: 134A-P-D1408-APN002-SC

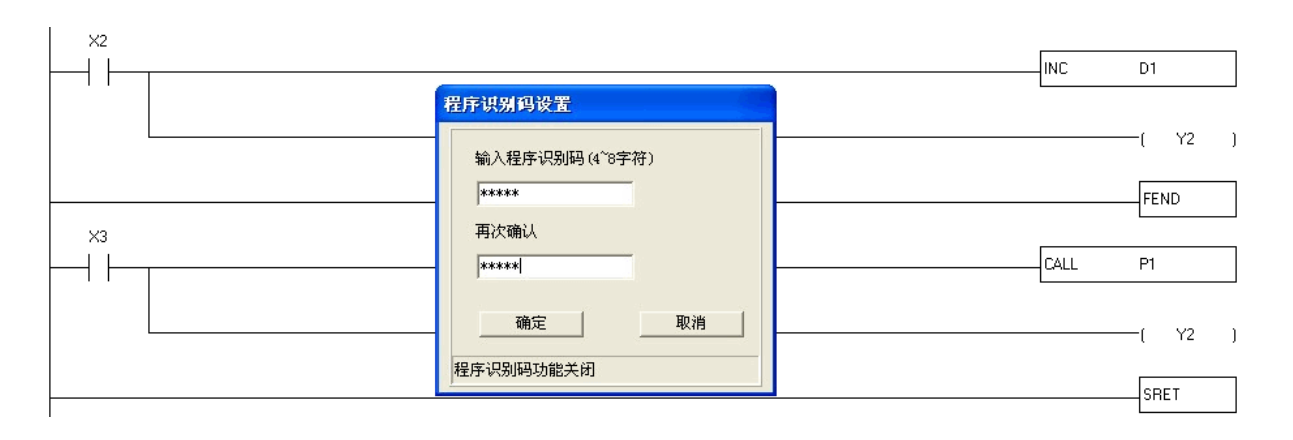

当 PLC 与程序识码设置完毕后,若之后要重新上、下载程序时,WPLSoft 会检查此两识别码是否相同;若 PLC 识别码与程序识别码相异, WPLSoft 窗口会出现如下:

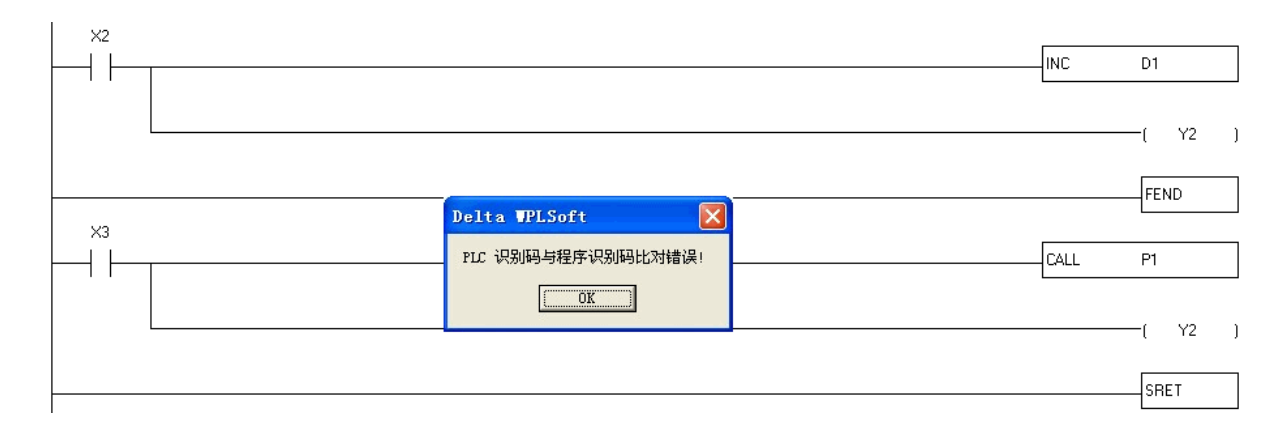

注意:若不小心忘了所设置之密码,可将 PLC 回归出厂值;不过此时 PLC 内之程序将被全部清除。 PLC 回归出厂值之设置如下: 其路径为→ 通信 > PLC 程序内存设置

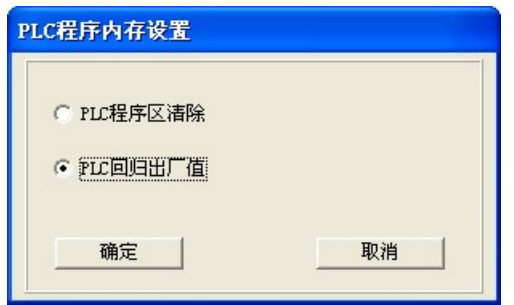

按下确认键,动作即执行。

<span id="page-12-0"></span>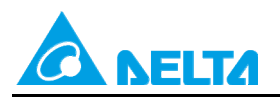

Doc. Code: 134A-P-D1408-APN002-SC

# **3.4 项目密码设置**

此功能用以将完成后的项目设置『项目密码』锁定。

(1) 项目密码设置

#### 其路径为→设置>程序设置>项目密码设置

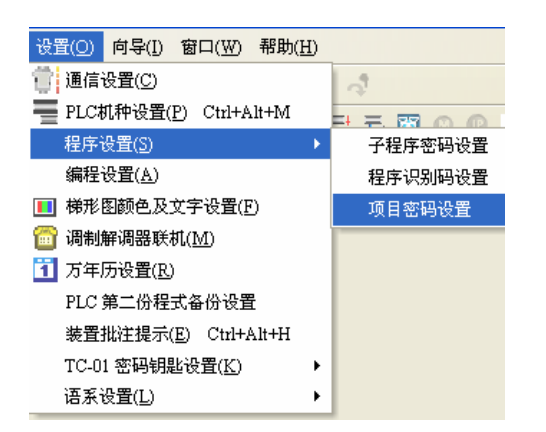

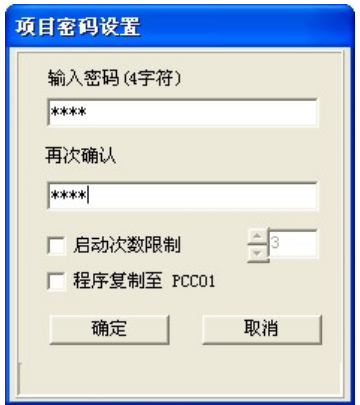

(2) 将设置过『项目密码』的项目存盘后,若要重新开启项目,点选指令模式/梯形图模式/步进梯形编程后, 须输入『项目密码』,才可开启项目。

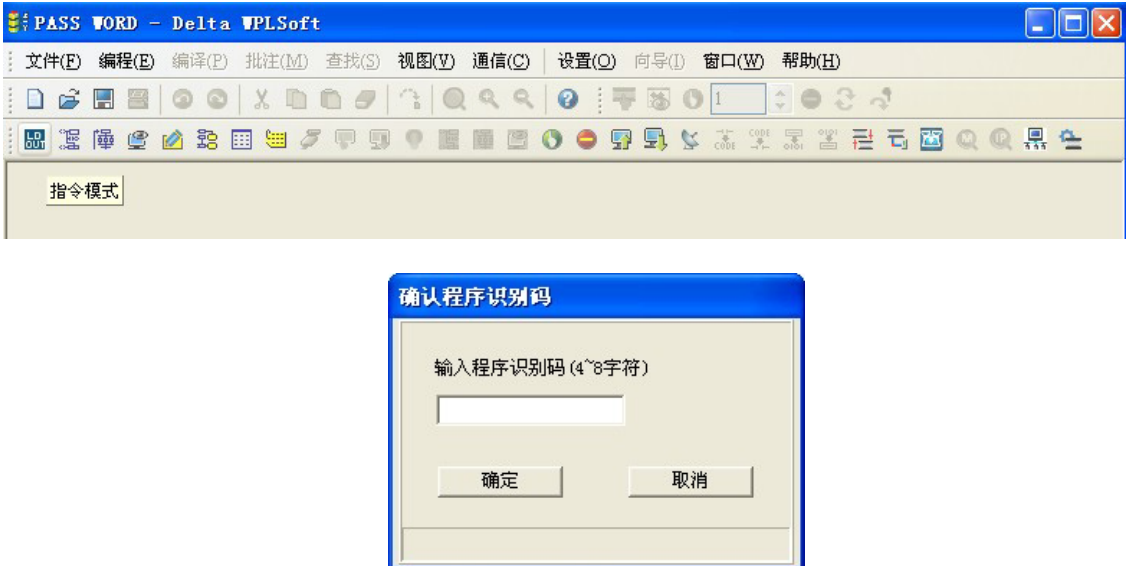

(3) 当项目密码锁定后, 在程序下载到 PLC 时, 可在通讯传输画面选择项目密码与 PLC 密码进行同步, 使 PLC 密码及次数限制变更为与项目密码相同的设置。

<span id="page-13-0"></span>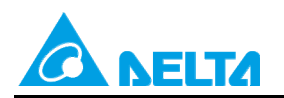

Doc. Code: 134A-P-D1408-APN002-SC

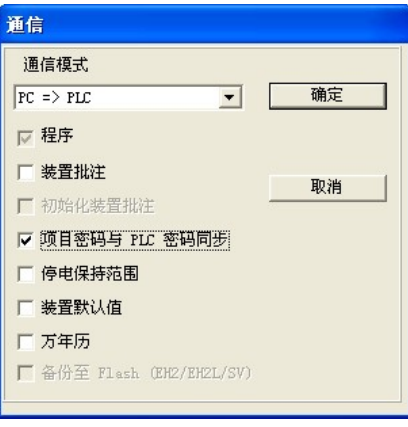

(4) 当项目密码锁定后, 在 PLC 程序上传到 WPLSoft 时, 可在通讯传输画面选择项目密码与 PLC 密码进 行同步,完成上传后,其项目密码设置,将会与 PLC 密码一致。

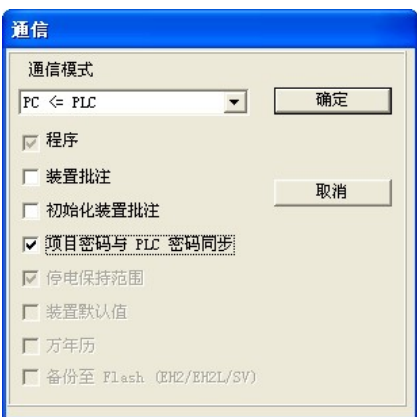

### **3.5 程序上载失效**

当 PLC 内有程序时,设置此功能后程序将不能上传。注意:设置后将无法解除,要解除须回归出厂设置值, 程序将一并清除。

(1) 程序上载失效設置

其路徑為Æ **通信 > 系统安全设置 > 程序上载失效**

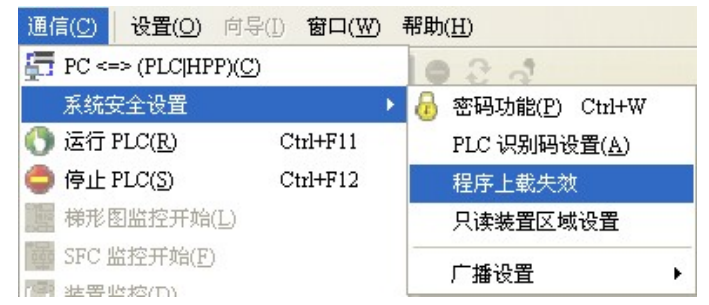

出现提示讯息如下圖,请点选「是」按钮以继续完成设置。

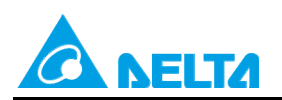

Doc. Code: 134A-P-D1408-APN002-SC

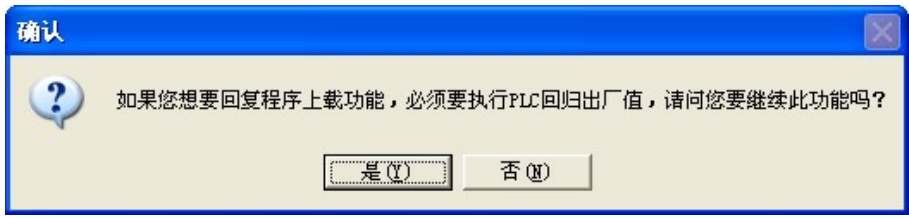

(2) 設置完成, WPLSoft 于 PLC 状态信息中的锁定状态项目将会显示为「程序上载失效」。

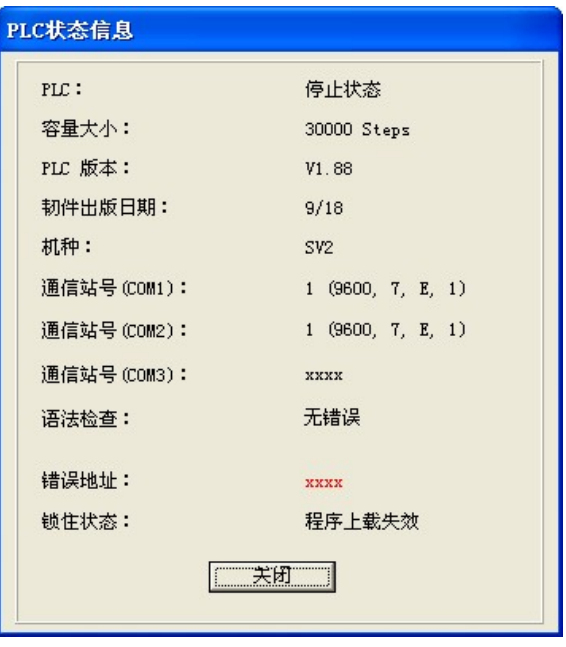

(3) 此功能启动下, 当执行「读取 PLC」时, WPLSoft 将显示以下讯息:

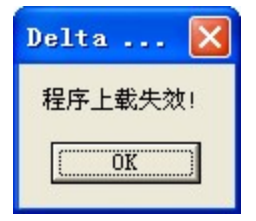

<span id="page-15-0"></span>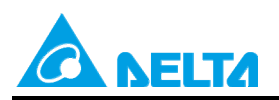

Doc. Name: 主机密码说明 Rev.01 Doc. Code: 134A-P-D1408-APN002-SC

# **4. 使用 ISPSoft 之密码设置说明**

# **4.1 密码功能与错误次数限制**

若欲限制 PLC 程序使用者,可使用 ISPSoft 之加密功能: 其路径为→ PLC 主机 > 系统安全设置 > 密码设置, 如下图所示:

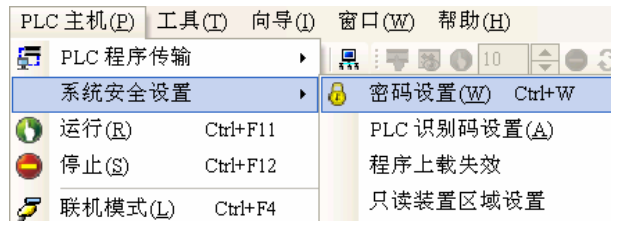

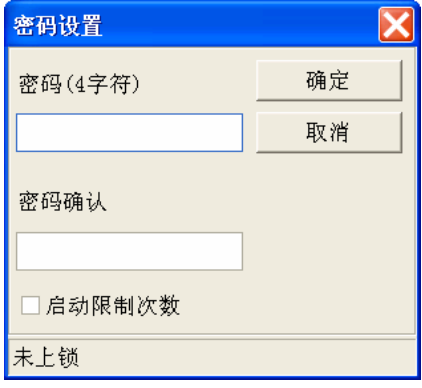

密码输入个数限制为 4 个字符,例如输入:1234,也可勾选启动次数限制 ( 范围为 2~255 ) ;输入完成按确 定后,如下图所示:

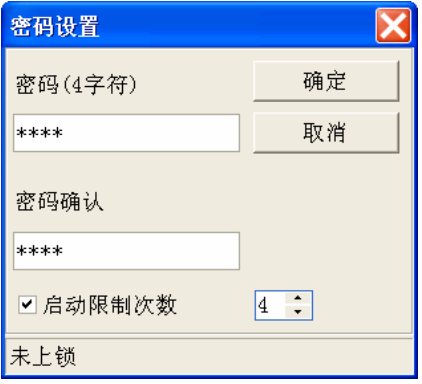

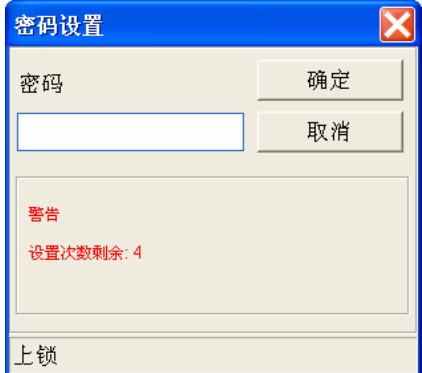

若要译码,请输入原始密码,即可;而解密剩余次数为启动次数限制之数量。

【范例】一开始先设置 PLC 之密码功能,密码为 a b c d; 启动解密输入限制次数为 5 次。

<span id="page-16-0"></span>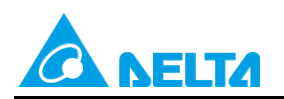

Doc. Code: 134A-P-D1408-APN002-SC

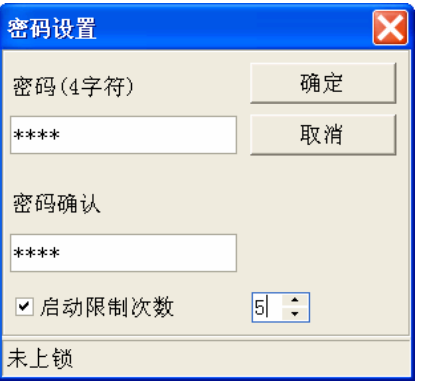

按下确定后

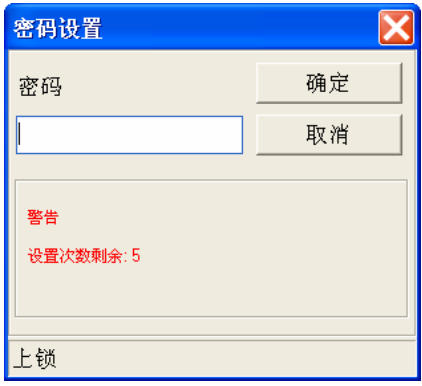

之后若欲将程序做上传或下载,会产生一小窗口如下图。输入密码后,PLC 便可将程序做上、下载之动作, 若解密输入次数超过 5 次, PLC 即锁定且无法上、下载程序, 此时仅能将 PLC 回复出厂值, 有关如何将 PLC 回复出厂值,请参考后面章节说明。

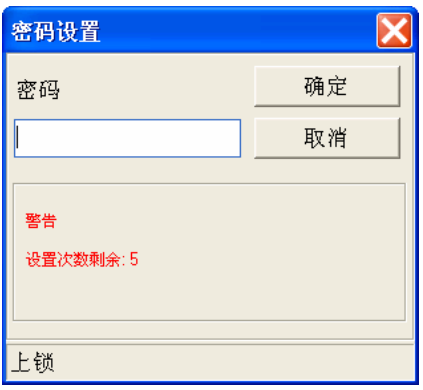

### **4.2 子程序密码设置功能**

在 ISPSoft 中将子程序建立为功能块 (POU),且支持单独对各个 POU 设置密码的功能, 欲设置程序内之 子程序(POU)密码时,流程如下:

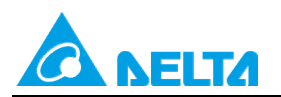

Doc. Code: 134A-P-D1408-APN002-SC

(1) 请先至项目管理区中,在欲设置密码的 POU 项目上按下鼠标右键,之后于快捷选单中依次点选 **POU > 属性** 以开启 POU 的属性窗口。

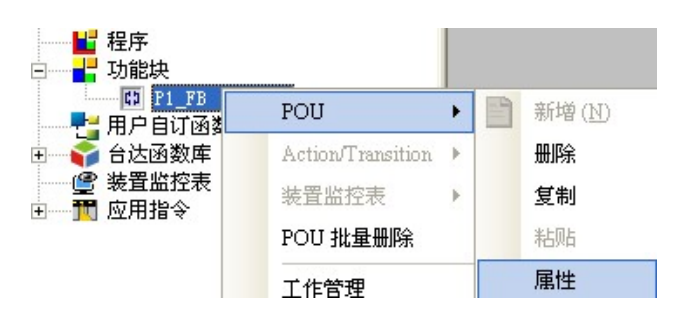

(2) 在「密码设置」区先后输入两次密码,两次输入的密码必须一致以确认输入无误,而输入的字符可为英 数字或符号,完成后按下「确定」键即可。一旦 POU 加上密码保护之后,每次开启该 POU 的窗口时, 系统便会要求先输入密码以进行确认。

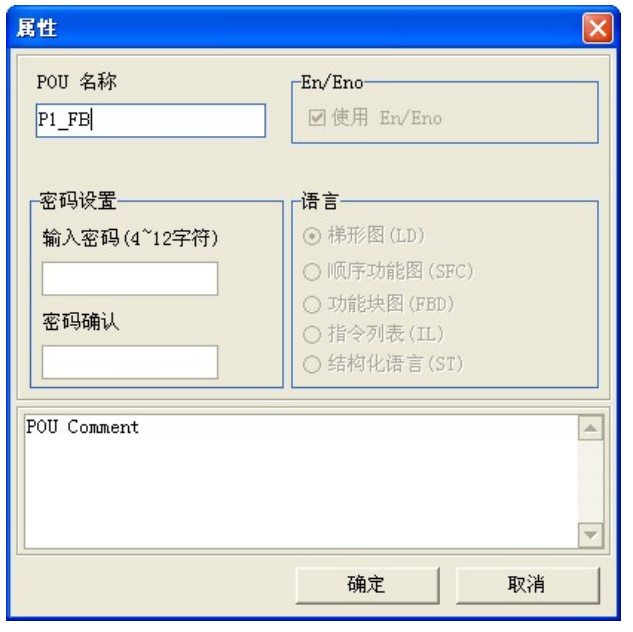

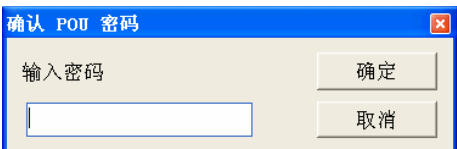

(3) 欲解除密码时,请再次开启 POU 的属性窗口,之后再于「密码设置」区输入正确的密码,完成后按下 「确定」键即可。

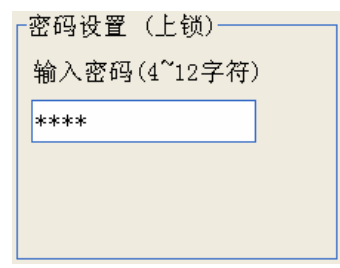

<span id="page-18-0"></span>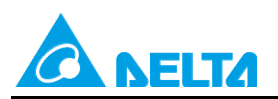

Doc. Code: 134A-P-D1408-APN002-SC

若使用者有可能由 ISPSoft 下载程序至 PLC,再由 WPLSoft 读出编辑的情况时,则在 ISPSoft 需先设置子程 序密码,设置方式如下:

其路径为Æ **工具 > 程序设置 > 子程序密码设置 (不支持 AH500 系列)**

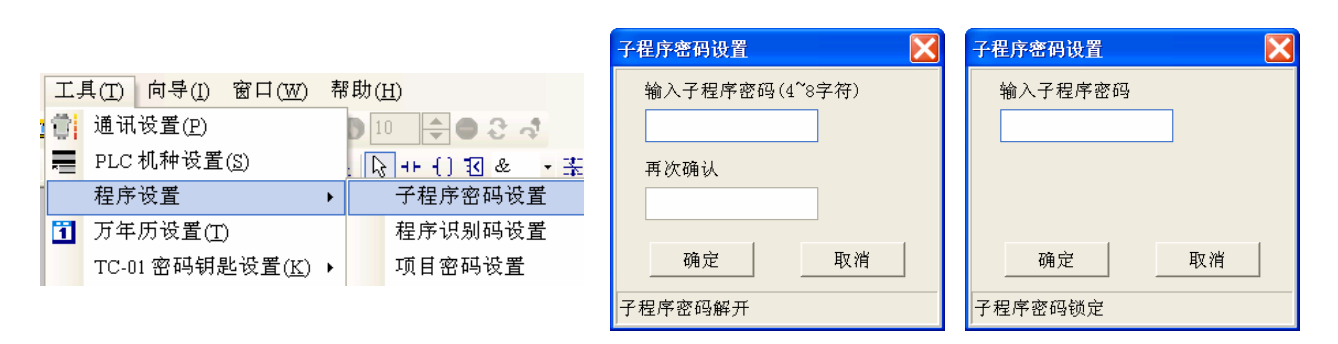

### **4.3 PLC 识别码与程序识别码**

设置于 ISPSoft 项目中的「程序识别码」与设置于主机中的「PLC 识别码」必须完全一致才可进行操作,因 此识别码的保护机制可用来限制有设置「程序识别码」的项目只能下载至特定的主机中,而该主机必须设置 相同的「PLC 识别码」。

(1) PLC 识别码之设置

其路径为Æ **PLC 主机 > 系统安全设置 > PLC 识别码设置**

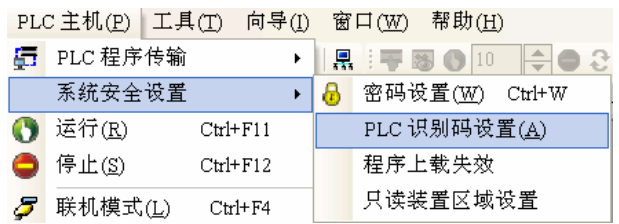

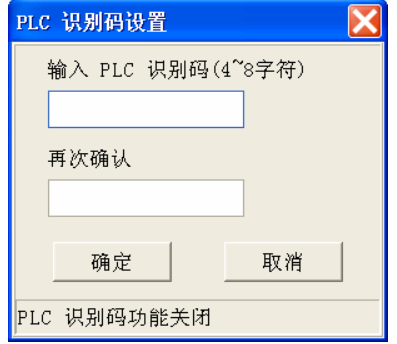

PLC 识别码输入限制为 4~8 个位,输入完成后,如下图:

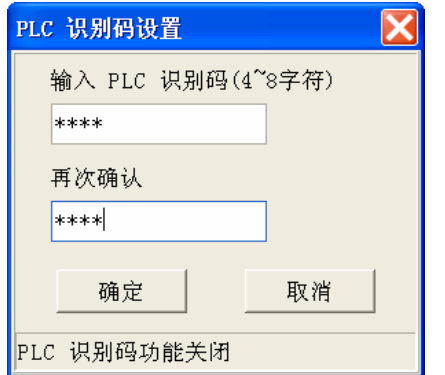

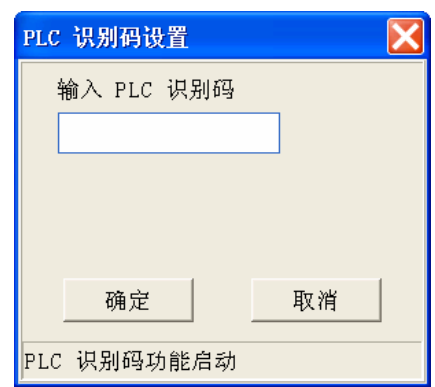

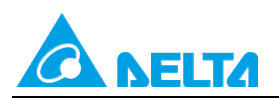

Doc. Code: 134A-P-D1408-APN002-SC

#### (2) 程序识别码之设置

其路径为:**工具 > 程序设置 > 程序识别码设置**

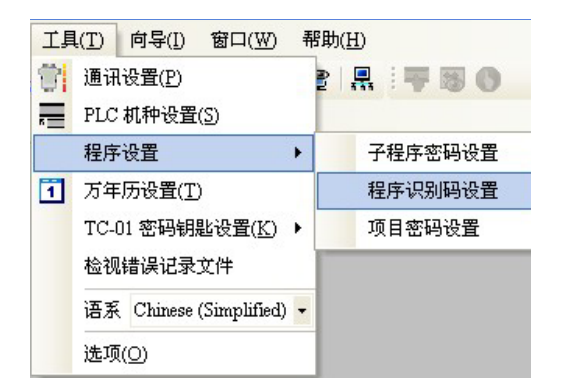

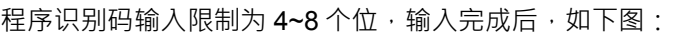

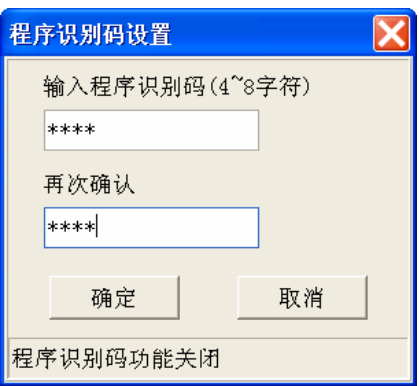

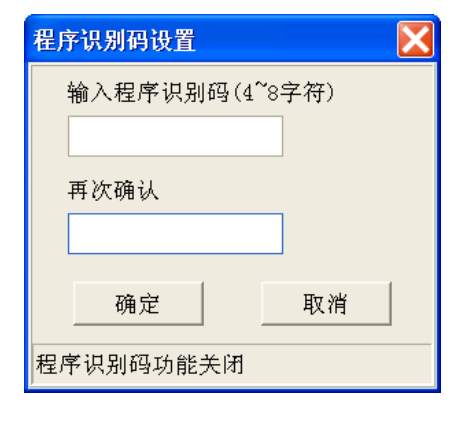

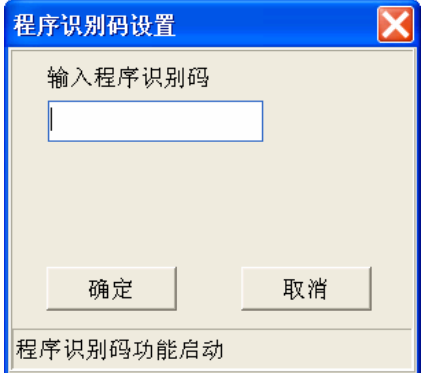

【范例】当设计完一程序,开启 PLC 识别码功能,密码为 A B C D E。

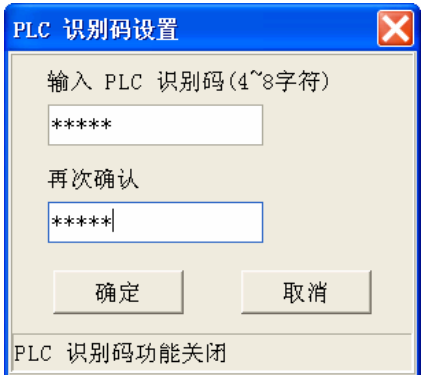

按下确认后,随即产生一小窗口,如下图:

<span id="page-20-0"></span>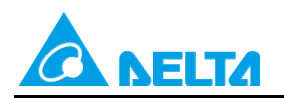

Doc. Code: 134A-P-D1408-APN002-SC

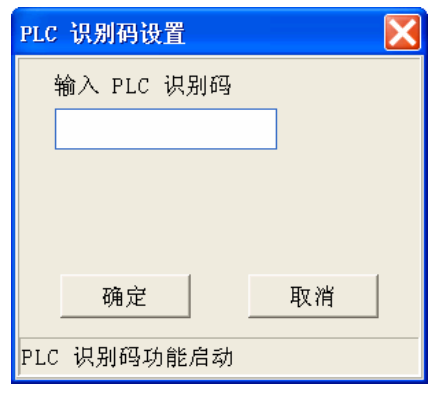

按下取消键;之后再设置程序识别码,密码为ABCDE。

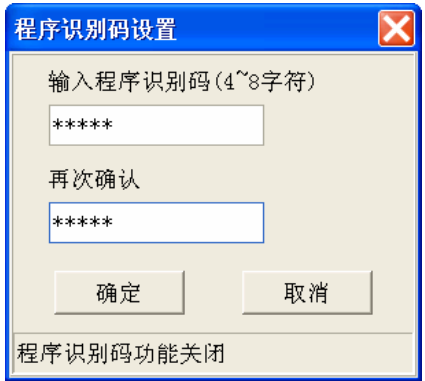

当 PLC 与程序识码设置完毕后,若之后要重新上、下载程序时,ISPSoft 会检查此两识别码是否相同;若 PLC 识别码 (设为 11111) 与程序识别码 (设为 22222) 相异, ISPSoft 窗口会出现如下:

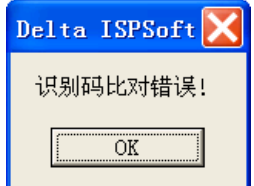

### **4.4 项目密码设置**

可将完成后的项目用『项目密码』锁定。

(1) 项目密码设置

其路径为→ 工具 > 程序设置 > 项目密码设置

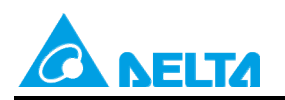

Doc. Code: 134A-P-D1408-APN002-SC

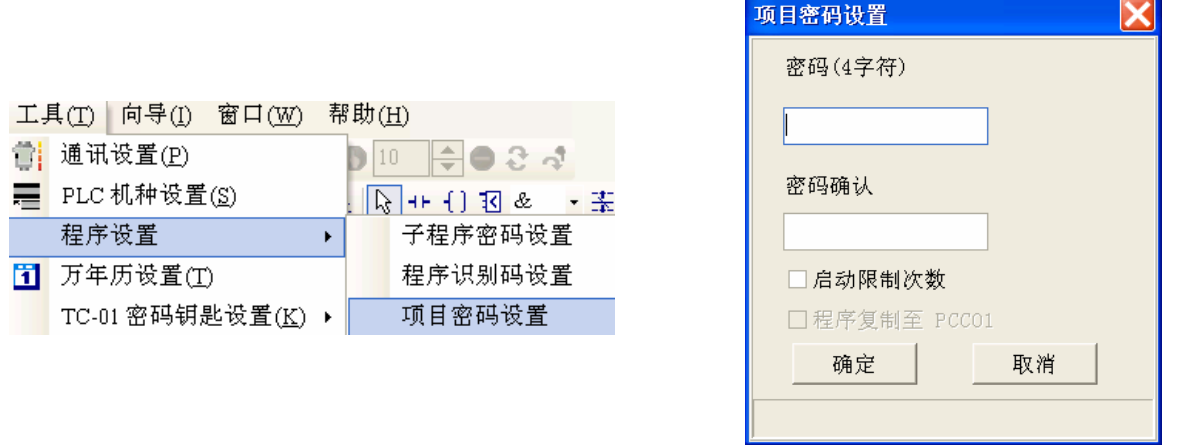

(2) 将设置过『项目密码』的项目存盘后,若要重新开启项目,须输入『项目密码』,才可开启项目。

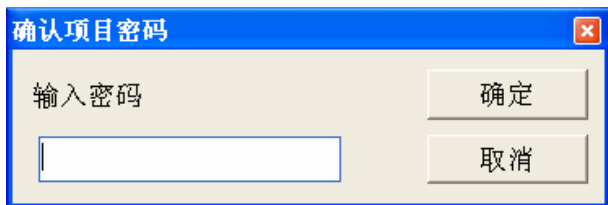

(3) 当项目密码锁定后,在程序下载到 PLC 时,可在通讯传输画面选择项目密码与 PLC 密码进行同步,使 PLC 密码及次数限制变更为与项目密码相同的设置。

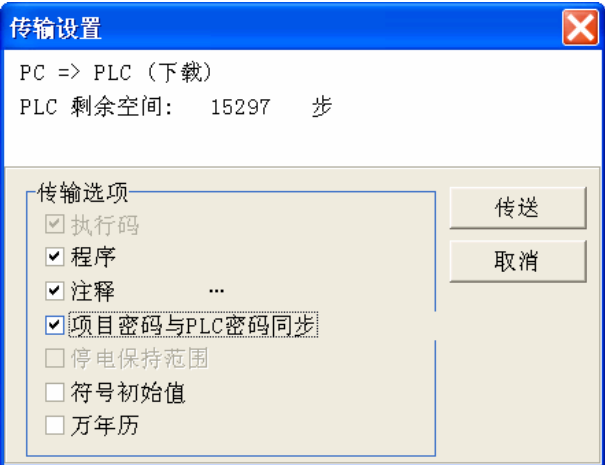

(4) 当项目密码锁定后, 在 PLC 程序上传到 ISPSoft 时, 可在通讯传输画面选择项目密码与 PLC 密码进行 同步,完成上传后,其项目密码设置,将会与 PLC 密码一致。

<span id="page-22-0"></span>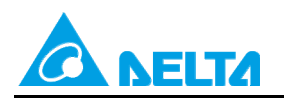

Doc. Code: 134A-P-D1408-APN002-SC

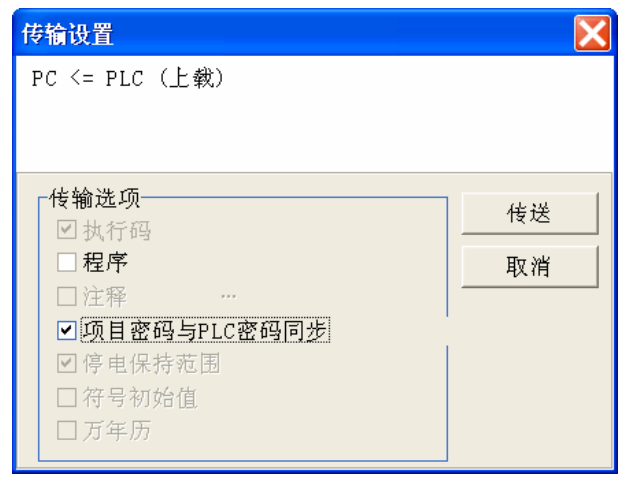

# **4.5 程序上载失效**

当 PLC 内有程序时,设置此功能后程序将不能上传,注意:设置后将无法解除,要解除须回归出厂设置值, 程序将一并清除。 (不支持 AH500 系列)

(1) 程序上载失效设置

#### 其路径为Æ **PLC 主机 > 系统安全设置 > 程序上载失效**

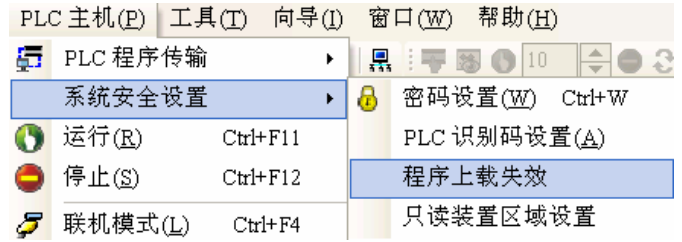

出现提示讯息,点选「是」按钮继续完成设置,如下图:

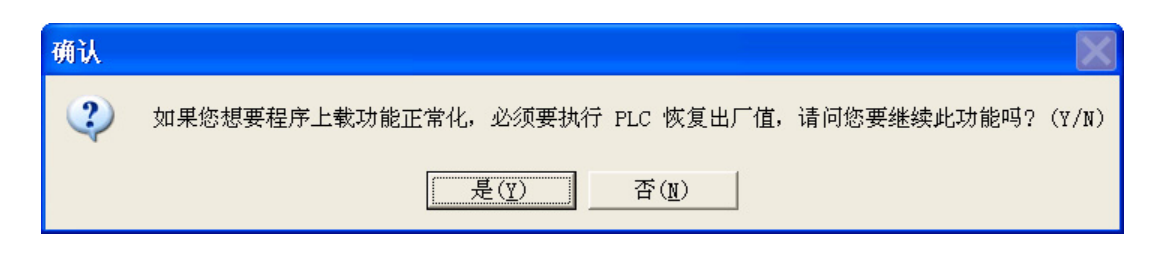

(2) 设置完成后, ISPSoft 会出现设置成功。

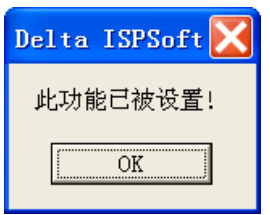

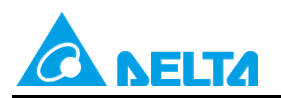

Doc. Code: 134A-P-D1408-APN002-SC

(3) 此功能启动下,将 PLC 程序上传至 ISPSoft 后,会出现显示讯息如下:

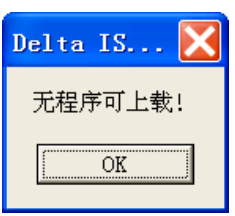

<span id="page-24-0"></span>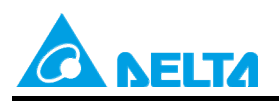

Doc. Name: 主机密码说明 Rev.01 Doc. Code: 134A-P-D1408-APN002-SC

# **5. DVPPCC01 对有密码保护的 PLC 进行读写功能**

DVPPCC01 支持 DVP 全系列 PLC 程序/参数的复制功能,操作原理系透过 PLC 的 COM1 通讯口,以通讯 的方式对 PLC 的程序、参数进行写入或读出的动作;同时,DVPPCC01 亦支持密码、PLC 识别码、子程序 密码功能, 提供快速及安全之数据传输。

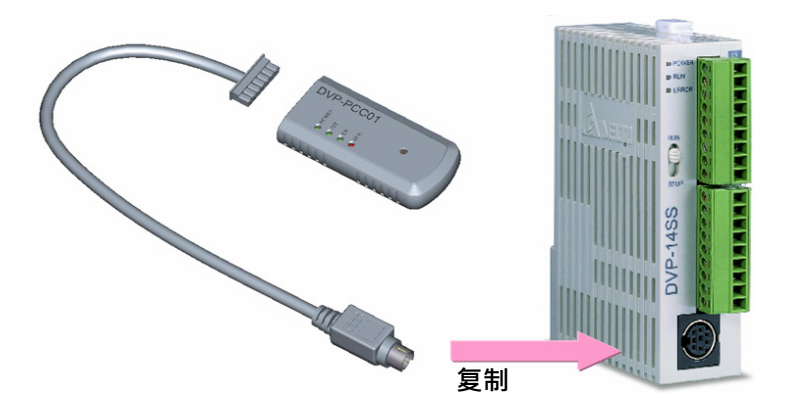

# **5.1 外观说明**

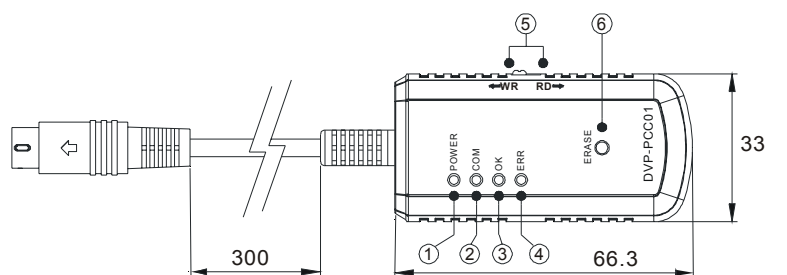

尺寸单位:mm

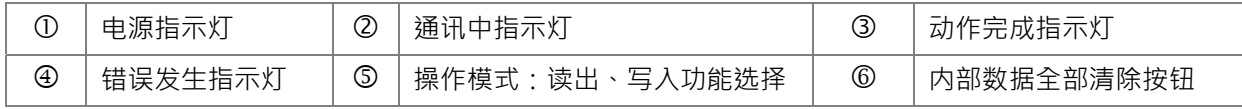

## **5.2 基本功能**

(1) 通讯速度:

预设通讯协议为: ASCII, 9600, 7, E, 1 通讯速率: 9600~115200bps (ES/EX/EC/SS 固定仅支援 9600 bps)

(2) 读出/写入操作动作方式 在进行以下动作之前须先将 PLC 上电

<span id="page-25-0"></span>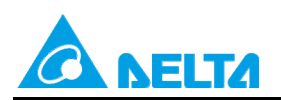

Doc. Code: 134A-P-D1408-APN002-SC

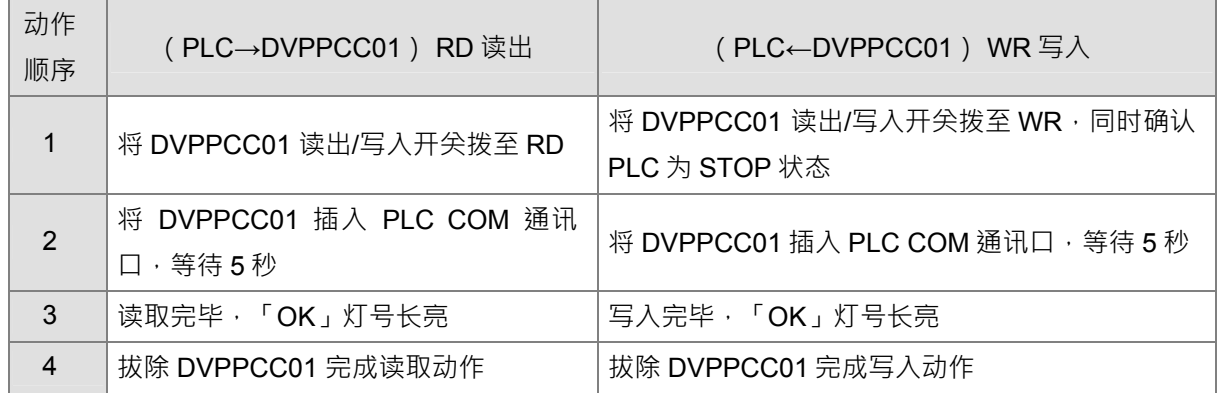

# **5.3 DVPPCC01 数据清除功能**

DVPPCC01 插入 PLC COM 通讯口后,必须于电源指示灯亮 5 秒内,按住数据清除按钮(ERASE 键),当 「OK」灯号长亮,表示资料清除完毕,拔除 DVPPCC01 后即完成内部清除动作。

# **5.4 复制次数限制功能(DVPPCC01 韧体 V2.0 以上才支持)**

当此功能被开启时,会限制 DVPPCC01 的复制次数。

#### **5.4.1 设置 DVPPCC01 的复制次数限制**

- (1) 先使用 WPLSoft 设置,将 M1480 开启,并将限制的次数写在 D1088。
- (2) 将 DVPPCC01 的读出/写入开关拨至 RD · 然后将 DVPPCC01 通讯接头插入 PLC 的 COM 通讯口 ·
- (3) DVPPCC01 在读取时,看到 M1480=ON, 就会去读 D1088 的值, 并储存起来。 (例外情况: 若 M1480=ON, 但 D1088=0, 则会当作不开启这个功能。)

### **5.4.2 DVPPCC01 的开关拨至 WR**

- (1) DVPPCC01 上电时, 会判断是否开启限制功能。若有开启, 则判断剩余次数。若为 0 次, 则 ERR 灯闪 烁,并且不继续复制程序。
- (2) 次数大于 0 次, 则开始复制程序到 PLC。
- (3) 复制完毕,将剩余次数减 1 后储存。

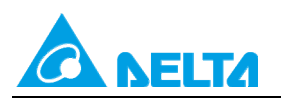

Doc. Code: 134A-P-D1408-APN002-SC

### 【范例】

透过 DVPPCC01 将 PLC 程序/参数,复制到多台 PLC。

流程 → 将 PLC 程序由 WPLSoft 下载到 PLC\_A →读取→DVPPCC01 →写入→PLC\_B….

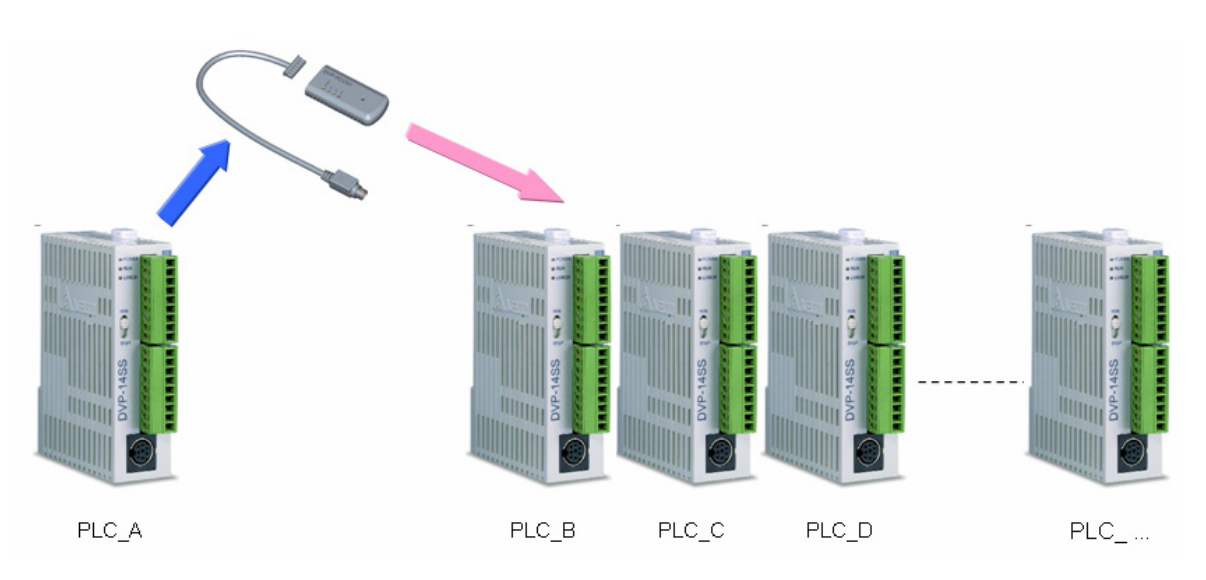

#### z **PLC 资料备份至 DVPPCC01(PLC**Æ **DVPPCC01)**

步骤一:一开始以 WPLSoft 设置将 M1480 开启,并将限制的次数写在 D1088 (限制次数=2),并将程序下 载到 PLC A。

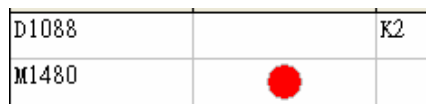

步骤二:将 DVPPCC01 的读出/写入开关拨至 RD, DVPPCC01 开始读取 PLC\_A 的程序,此时将复制次数 限制的功能及次数设置到 DVPPCC01 上。

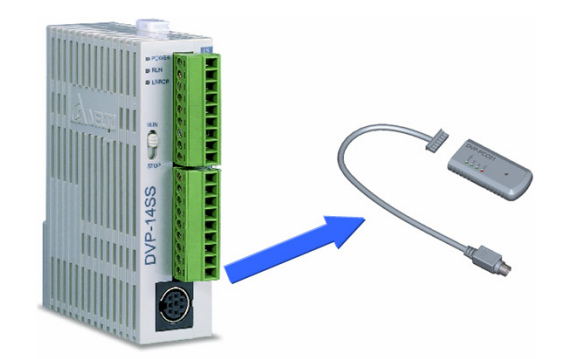

<span id="page-27-0"></span>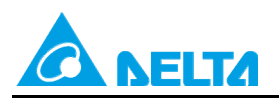

Doc. Code: 134A-P-D1408-APN002-SC

#### **● DVPPCC01 复制数据至 PLC ( DVPPCC01 → PLC )**

将 DVPPCC01 的读出/写入开关拨至 WR, 开始复制程序到 PLC B 及 PLC C, 第 1~2 次, 可以复制成功, 第三次复制时 ( 复制到 PLC\_D ) · 发现 DVPPCC01 ( ERR 灯闪烁 ) · 表示限制可写入的次数已用完。

注: DVPPCC01 执行读写功能时, PLC 皆在 STOP 的状态, 请参阅 DVPPCC01 安装手册中的 「DVPPCC01 对 PLC 读出/写入相关动作条件」说明。

#### **5.5 密码/PLC 识别码/子程序密码保护功能**

当 DVPPCC01 要对 PLC 进行数据写入时,若 PLC 已有密码 (A.密码 B.PLC 识别码)保护时, DVPPCC01 会以之前设置于其内的密码跟识别码与 PLC 比对;若比对成功,才能进行数据写入的动作,另外子程序密码 会随着 PLC 程序一起被 DVPPCC01 读出/写入。

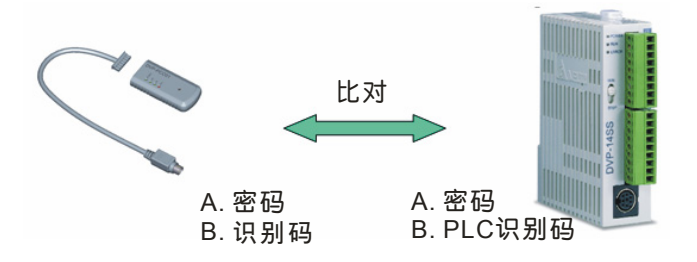

### **5.5.1 DVPPCC01 密码钥匙设置方式**

- (1) 将预備設置於 DVPPCC01 的密碼鑰匙以 ISPSoft 或 WPLSoft 寫入 PLC 的 D1086 及 D1087 · 並且將 PLC M1086 設為 On。
- (2) 设置 PLC 主机之密码
- (3) 將 DVPPCC01 的讀出/寫入開關撥至 RD, 然後將 DVPPCC01 通訊接頭插入 PLC 的 COM 通訊口, DVPPCC01 開始讀取 PLC 的程式、參數。
- (4) 当读取完成后, DVPPCC01 會判斷 M1086 是否 On · 若 M1086 = On, 則 DVPPCC01 會接著讀取 D1086 及 D1087 的值,並當成是設置於 DVPPCC01 密碼鑰匙,完成之後 DVPPCC01 「OK」燈號會長 亮,代表完成所有讀取的動作,接著拔除 DVPPCC01。

### **5.5.2 DVPPCC01 的 PLC 识别码钥匙设置方式**

- (1) 将预备设置于 DVPPCC01 的 PLC 识别码钥匙,利用 ISPSoft 或 WPLSoft 写入 PLC 的 D1996 ~ D1999,并将 PLC 识别码长度纪录在 D1995。
- (2) 设置 PLC 主机之 PLC 识别码,其值与欲给定 DVPPCC01 之 PLC 识别码相同。
- (3) 将 DVPPCC01 的读出/写入开关拨至 RD · 然后将 DVPPCC01 通讯接头插入 PLC 的 COM 通讯口 · DVPPCC01 开始读取 PLC 的程序、参数。

<span id="page-28-0"></span>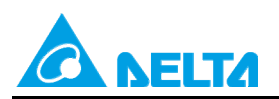

Doc. Code: 134A-P-D1408-APN002-SC

(4) 读取过程中, DVPPCC01 会询问 PLC 是否有 PLC 识别码, 若 PLC 有 PLC 识别码, 则 DVPPCC01 会接 着读取 D1995 ~ D1999 的值并当作是设置于 DVPPCC01 的 PLC 识别码钥匙。完成之后 DVPPCC01 「OK」灯号会长亮,代表完成所有读取的动作,接着拔除 DVPPCC01。

#### **5.5.3 子程序设置方式**

子程序密码随着 PLC 程序一起被 DVPPCC01 读出。若 PLC 程序有子程序密码,则 DVPPCC01 将此子程序 读出并设置成 DVPPCC01 之子程序密码。

#### 【范例】

透过 DVPPCC01 将有密码保护的 PLC 程序/参数, 复制到多台 PLC。 流程 : 由 WPLSoft 设置相关密码 →PLC A →读取到 DVPPCC01 →写入 PLC B…. 相关密码 : 密码/PLC 识别码/子程序密码

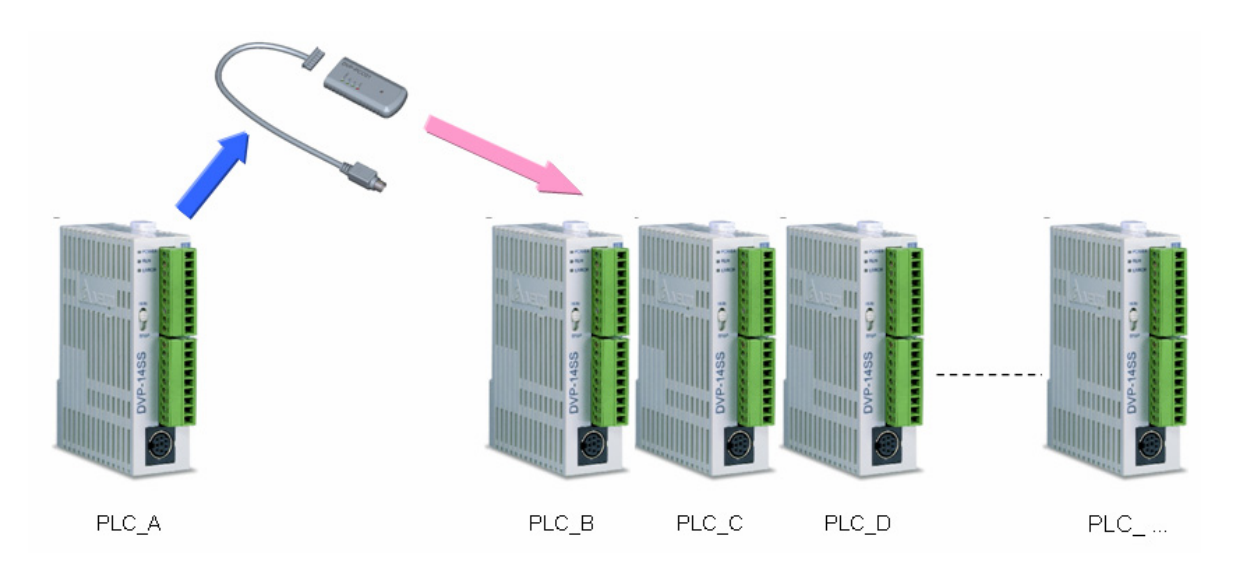

#### **● DVPPCC01 资料清除**

将 DVPPCC01 插入 PLC COM 通讯口后,于 5 秒内按住清除按钮 (ERASE 键),当「OK」灯号长亮,表 示数据清除完毕,拔除 DVPPCC01 即完成清除动作。

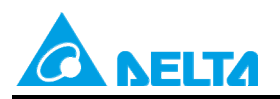

Doc. Code: 134A-P-D1408-APN002-SC

#### z **PLC 数据与密码备份至 DVPPCC01(PLC**Æ **DVPPCC01)**

步骤一:设置主密码到 PLC 的 D1086 及 D1087, 并且将 PLC M1086 设为 On。

作法: 一开始以 WPLSoft 设置密码钥匙 ASCII 码的 ABCD ( 16 进制=H41424344 ) 到 PLC\_A D1086 及 D1087, M1086 为 ON 且 PLC\_A 须将密码锁定。

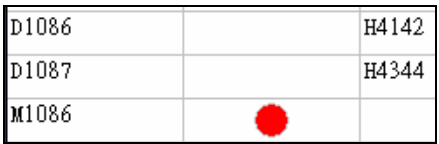

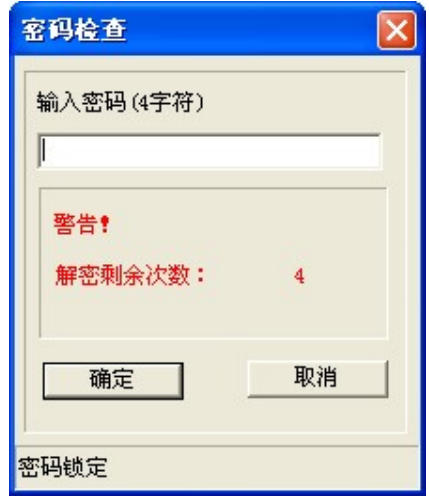

步骤二:设置 PLC 识别码钥匙到 D1996 ~ D1999, 并将 PLC 识别码长度纪录在 D1995。 作法: 以 WPLSoft 设置 PLC 识别码钥匙 ASCII 码的 1234 ( 16 进制=H31323334 ) 到 PLC A D1996 ~ D1999 · 且 PLC 须将 PLC 识别码功能启动。

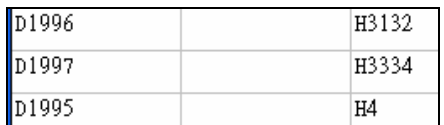

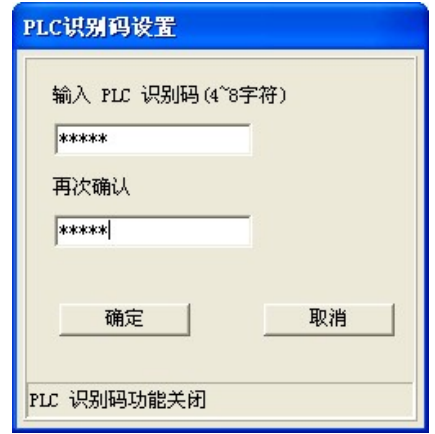

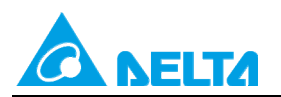

Doc. Code: 134A-P-D1408-APN002-SC

步骤三:以 WPLSoft 设置子程序密码 (5678)后,下载 PLC 程序到 PLC\_A。

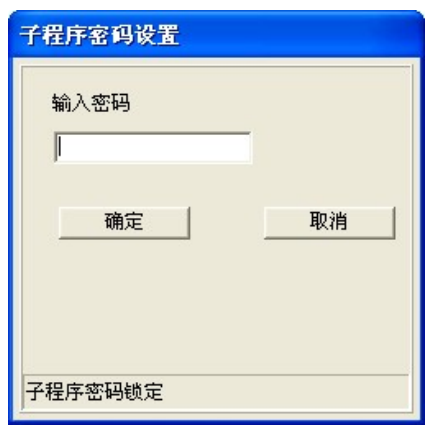

步骤四:将 PLC\_A 设置为 STOP 状态,将 DVPPCC01 的读出/写入开关拨至 RD,然后将 DVPPCC01 通讯 接头插入 PLC 的 COM 通讯口, DVPPCC01 开始读取 PLC 的程序、参数。

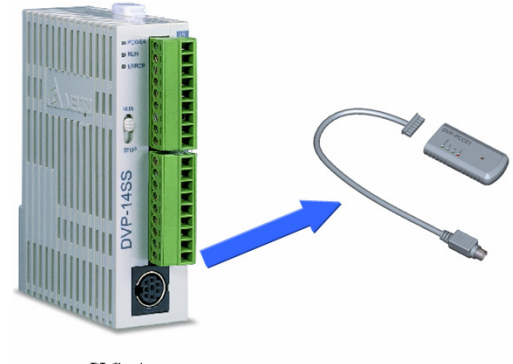

 $PLC: A$ 

完成之后, DVPPCC01 的「OK」灯号会长亮,代表完成所有读取的动作,接着拔除 DVPPCC01。 PLC A →读取→DVPPCC01 完成。

#### **● DVPPCC01 复制数据至 PLC ( DVPPCC01 → PLC )**

步骤一:

【状况 1】 当欲写入的 PLC **无密码保护时**

将 PLC 设置为 STOP 状态,将 DVPPCC01 的开关拨至 WR,然后将 DVPPCC01 通讯接头插入 PLC 的 COM 通讯口,DVPPCC01 开始写入 PLC 的程序、参数。

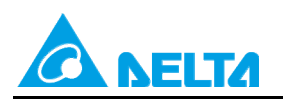

Doc. Code: 134A-P-D1408-APN002-SC

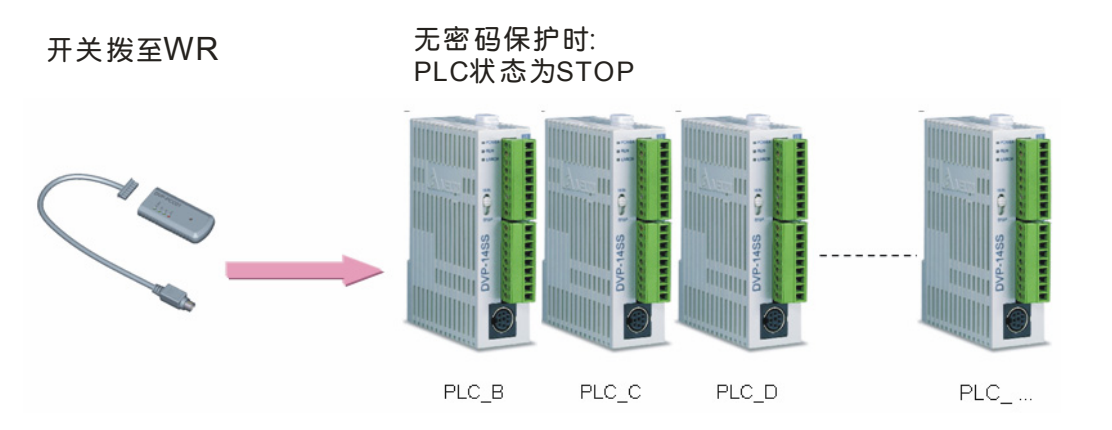

# 【状况 2】当欲写入的 PLC **有密码保护时**

将 PLC 设置为 STOP 状态, 并且设置 PLC 密码及 PLC 识别码 (密码=ABCD; PLC 识别码=1234), 须与 DVPPCC01 一致,将 DVPPCC01 的开关拨至 WR,然后将 DVPPCC01 通讯接头插入 PLC 的 COM 通讯 口,DVPPCC01 开始写入 PLC 的程序、参数。

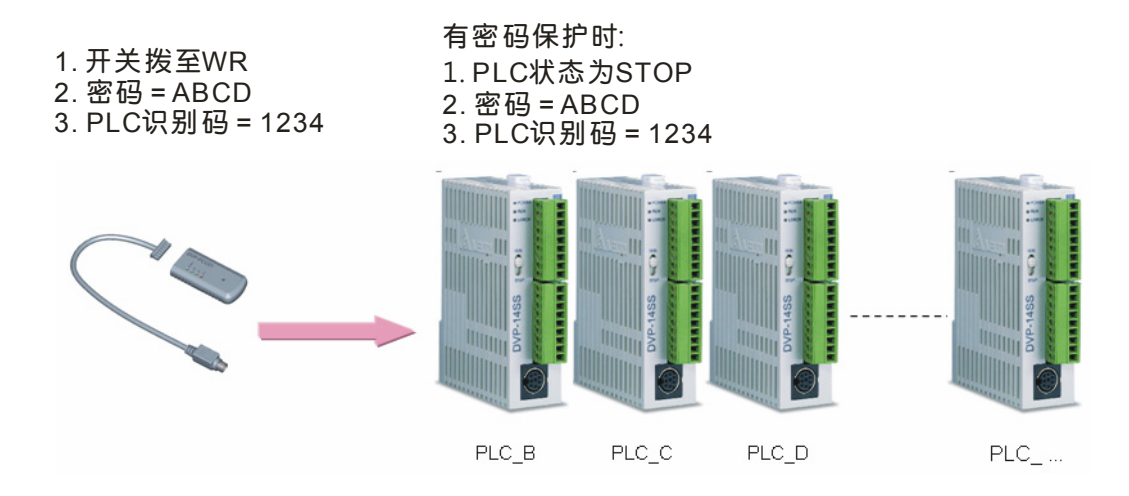

完成之后, DVPPCC01 的「OK」灯号会长亮,代表完成所有写入的动作,接着拔除 DVPPCC01。 DVPPCC01→写入 PLC B的动作完成。

步骤二:使用 WPLSoft 将 PLC B 的程序读出,可以发现 PLC 在有密码保护下,程序一样可以被 DVPPCC01 执行读写功能。

注: DVPPCC01 执行读写功能时, PLC 皆在 STOP 的状态, 请参阅 DVPPCC01 安装手册中的 「DVPPCC01 对 PLC 读出/写入相关动作条件」说明。

<span id="page-32-0"></span>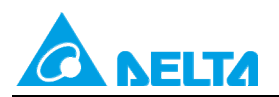

Doc. Code: 134A-P-D1408-APN002-SC

# **5.6 ES2 专用功能**

此功能主要目的可以让使用者更方便去设置 DVPPCC01 的主密码与识别码,不需要设置特 D/特 M,执行方 式分述如下。

注: 主机 ES2 V2.80 以上支持, DVPPCC01 V1.6 以上支持。

### **5.6.1 DVPPCC01 密码钥匙设置方式**

(1) 进入软件 WPLSoft 中「设置」选项,打开「程序设置」,内有三项,「子程序密码设置」、「程序识 别码设置」与「项目密码设置」,此三项分别代表即将写入 DVPPCC01 的子程序密码、PLC 识别码 (D1995~D1999)与主密码(D1086~D1087),依照需求做设置。

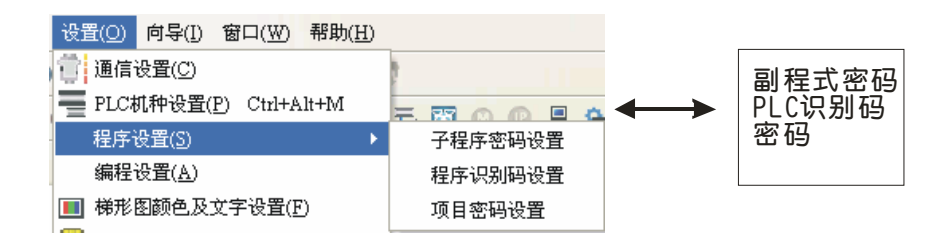

(2) 须将 ES2 密码锁定及 ES2 PLC 识别码功能启动

进入软件 WPLSoft 中「通讯」选项,打开「-系统安全设置」,前两项为「密码功能」与「PLC 识别码 设置」,依照前步骤的设置。密码设置必须与「步骤(1)」设置相同密码。

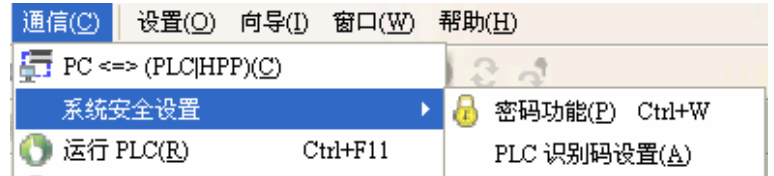

(3) 完成「步骤(1) 」及「步骤(2) 」后,下载程序到 ES2 中。

#### **5.6.2 将各相关密码复制到 DVPPCC01**

将 DVPPCC01 开关拨至 RD 后插入 PLC COM 通讯口,此时会执行 ES2 专用功能,若在期间出现主密码/识 别码判别错误,代表 WPLSoft 没有成功将各相关密码 ( 子程序密码/程序识别码/项目密码 ) 写至 PLC,请回 到第 5.6.1 节;若「OK」灯号长亮表示成功读出。

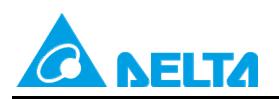

Doc. Name: 主机密码说明 Rev.01 Doc. Code: 134A-P-D1408-APN002-SC

#### 【范例】

透过 ES2 专用功能,快速的设置相关密码到 DVPPCC01,并且复制到多台 ES2。 流程:将相关密码由 WPLSoft 设置到 ES2\_A →读取→DVPPCC01 →写入 ES2\_B... 相关密码:子程序密码/程序识别码/项目密码

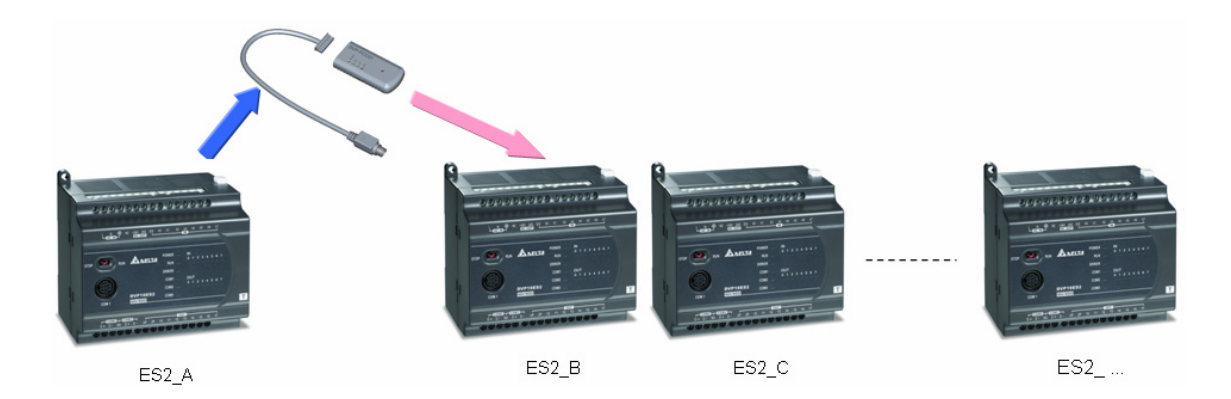

#### ● DVPPCC01 资料清除

将 DVPPCC01 插入 PLC COM, 于 5 秒内按住清除按钮 (ERASE 键), 当 「OK」灯号长亮表示数据清除 完毕,拔除 DVPPCC01 即完成清除动作。

#### ● PLC 数据与密码备份至 DVPPCC01 (PLC→ DVPPCC01)

#### 步骤一:设置**密码/PLC 识别码/子程序密码**到 ES2\_A

以 WPLSoft 设置密码 (ABCD) / PLC 识别码 (1234) / 子程序密码 (5678)

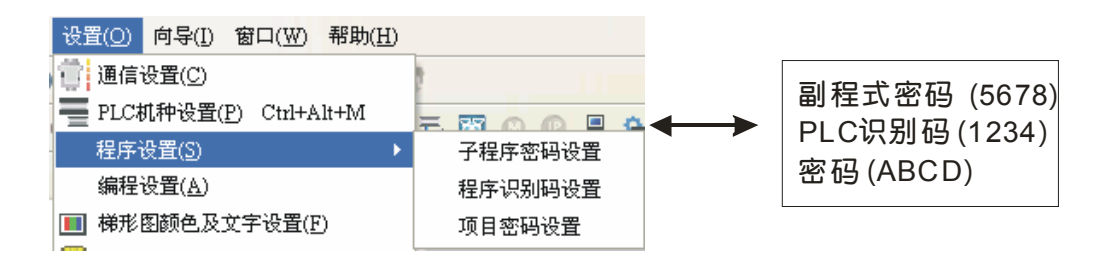

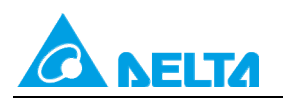

Doc. Code: 134A-P-D1408-APN002-SC

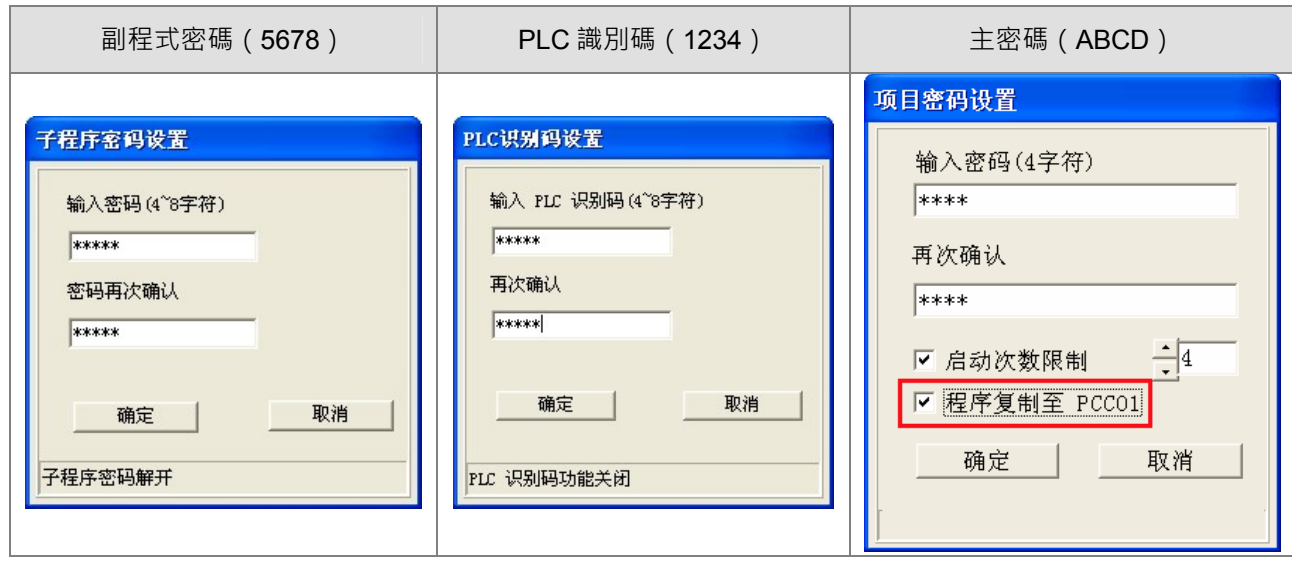

步骤二:以 WPLSoft 将 ES2\_A , 密码锁定及 PLC 识别码功能启动。

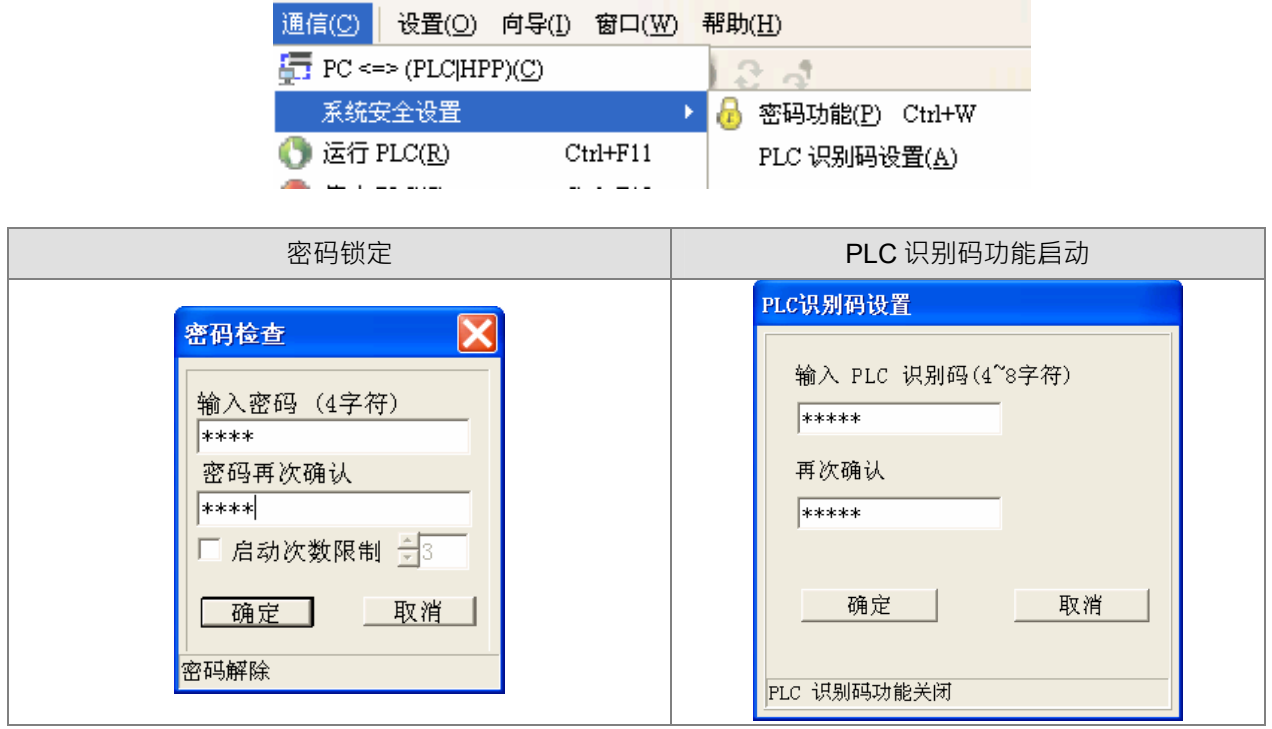

步骤三:下载 PLC 程序到 ES2\_A

步骤四:将 ES2 \_A 设置为 STOP 状态,将 DVPPCC01 的开关拨至 RD,然后将 DVPPCC01 通讯接头插入 PLC 的 COM 通讯口, DVPPCC01 开始读取 PLC 的程序、参数。

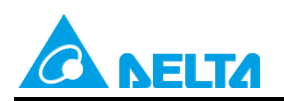

Doc. Code: 134A-P-D1408-APN002-SC

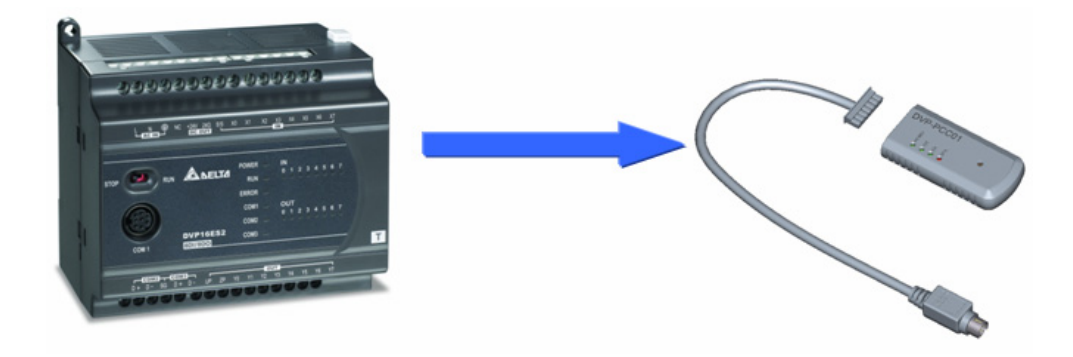

完成之后, DVPPCC01「OK」灯号会长亮, 代表完成所有读取的动作, 接着拔除 DVPPCC01。 ES2 A →读取→DVPPCC01 完成

### **● DVPPCC01 复制数据至 PLC (DVPPCC01 → PLC)**

步骤一:

【状况 1】当预备写入的 PLC **无密码保护时**

将 PLC 设置为 STOP 状态,将 DVPPCC01 的开关拨至 WR,然后将 DVPPCC01 通讯接头插入 PLC 的 COM 通讯口,DVPPCC01 开始写入 PLC 的程序、参数。

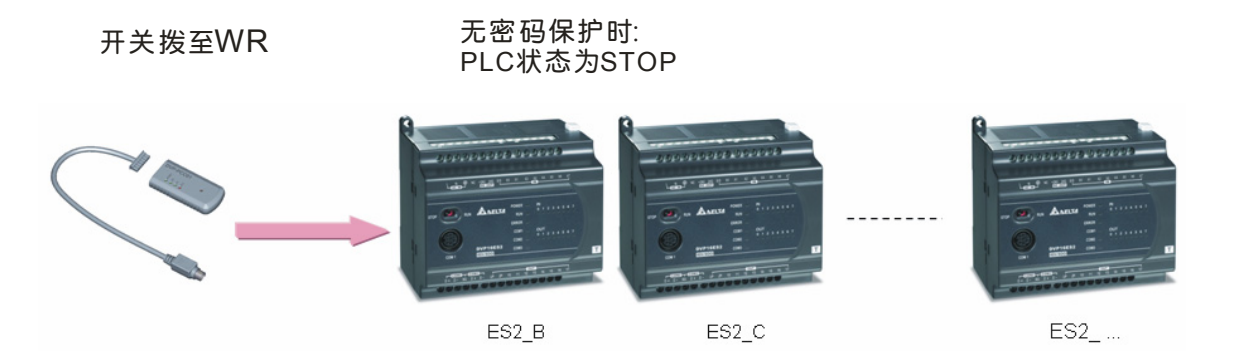

【状况 2】当预备写入的 PLC **有密码保护时**

将 PLC 设置为 STOP 状态, 并且设置 PLC 密码及 PLC 识别码(密码=ABCD ; PLC 识别码=1234), 须与 DVPPCC01 一致,将 DVPPCC01 的开关拨至 WR,然后将 DVPPCC01 通讯接头插入 PLC 的 COM 通讯 口,DVPPCC01 开始写入 PLC 的程序、参数。

<span id="page-36-0"></span>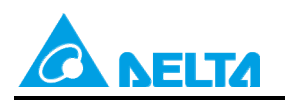

Doc. Code: 134A-P-D1408-APN002-SC

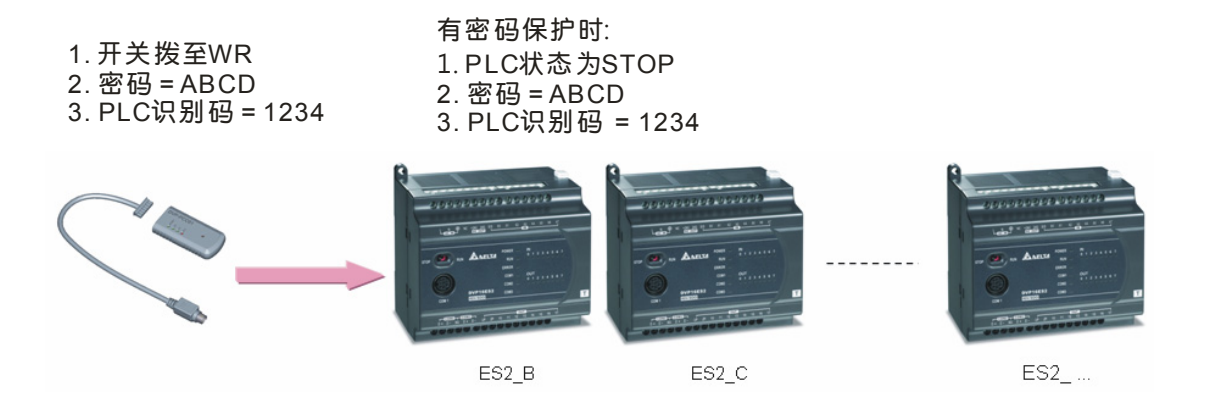

完成之后 DVPPCC01「OK」灯号会长亮,代表完成所有写入的动作,接着拔除 DVPPCC01。 DVPPCC01→写入 ES2 B 的动作完成。

步骤二:当使用 WPLSoft 将 ES2\_B 的程序读出,可以发现 PLC 在有密码保护下,程序一样可以被 DVPPCC01 执行读写功能。

# **5.7 执行 PLC RUN/STOP 功能**

DVPPCC01 针对 DVP-ES/EX/EC 主机上没有 RUN/STOP 开关之机种,可将 PLC 做 STOP/RUN 之功能。 操作方式为: 当 PLC 在 RUN 状态,插入 DVPPCC01, DVPPCC01 处于 WR 模式,此时 DVPPCC01 无法 写入数据,待 DVPPCC01 ERR/OK 灯号同步闪烁 30 秒内,按下 ERASE 钮,可将 PLC 状态由 RUN 切换至 STOP 状态,此时,请重新拔插 DVPPCC01,待数据传输完毕后,于 DVPPCC01 OK LED ON 30 秒内,再 按下 ERASE 钮, 即可将 PLC 状态由 STOP 回归至 RUN 状态。